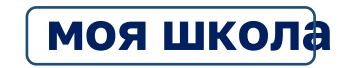

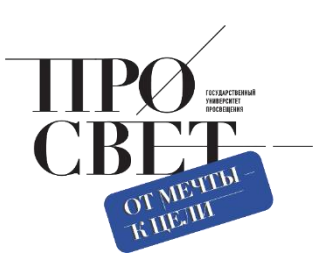

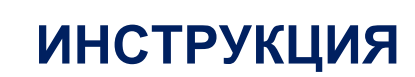

по работе администраторов в подсистеме Единая Точка Доступа

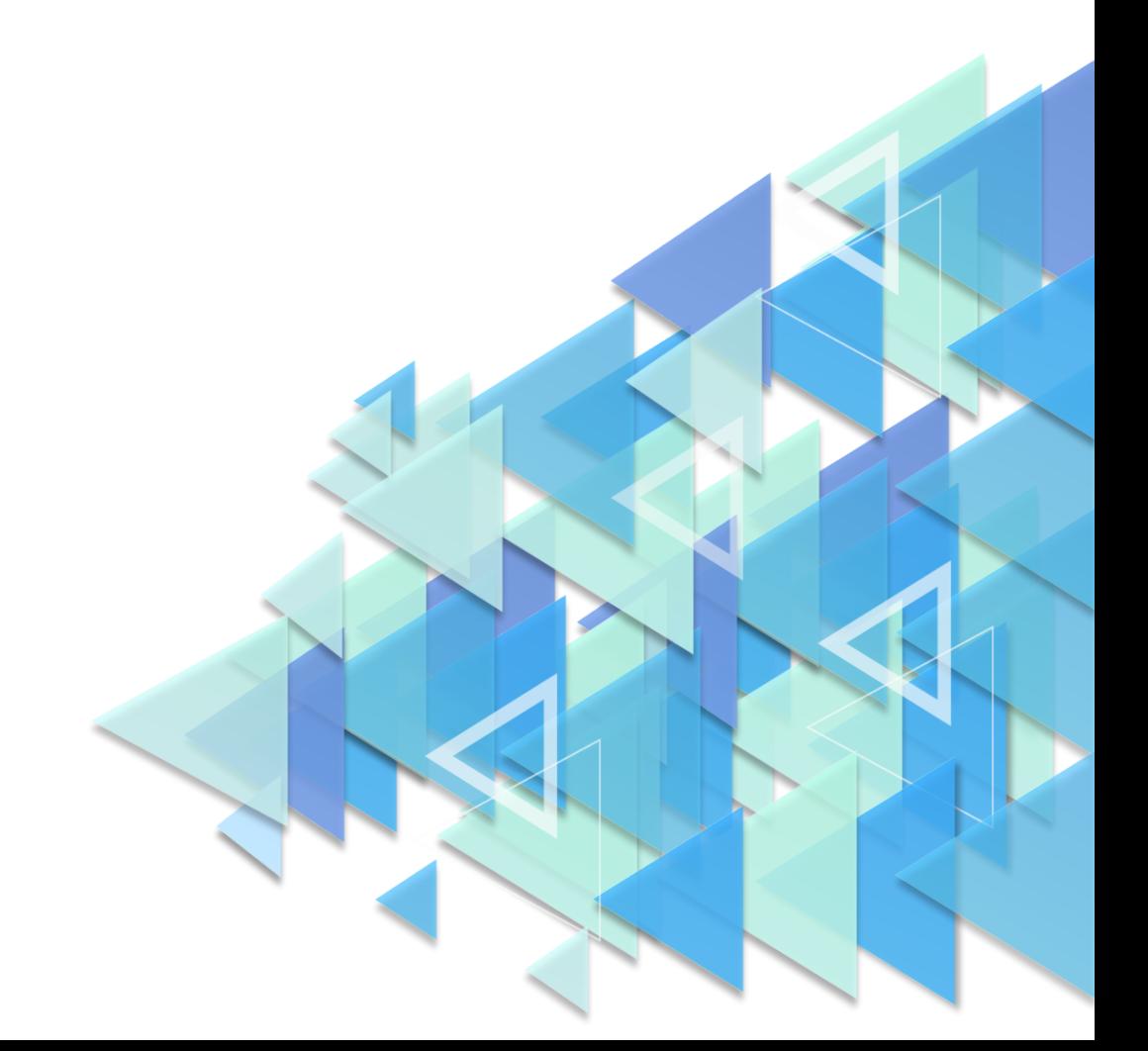

Настоящая инструкция даёт системное представление о функциональных возможностях подсистемы «Единая точка доступа» ФГИС «Моя школа» для региональных/муниципальных координаторов, а также пользователей с ролью «Администратор ОО».

# **1. ПЕРЕЧЕНЬ НЕОБХОДИМЫХ ДЕЙСТВИЙ ДЛЯ НАЧАЛА РАБОТЫ ТЕХНИЧЕСКИХ СПЕЦИАЛИСТОВ ВО ФГИС «МОЯ ШКОЛА»**

Для начала работы в ФГИС «Моя школа» техническим специалистам необходимо придерживаться рекомендаций к организации **рабочего места Администратора**:

1. Обязательное наличие одного из браузеров, поддерживающих установку защищённых соединений по алгоритмам ГОСТ – Chromium-Gost или Яндекс Браузер не старше последних трех версий. Корректная работа текущей версии платформы при использовании других браузеров не гарантируется.

2. Наличие установленного криптопровайдера КриптоПро  $\text{CSP}^{1,2}$ .

3. Наличие установленного доверенного корневого сертификата.

Для работы в системе технический специалист должен обладать следующими навыками:

- навыки работы на персональном компьютере под управлением операционной системы Windows или Linux;
- базовые навыки работы с интернет-браузерами.

*Доступ технических специалистов к ФГИС «Моя школа» возможен только по учетной записи единого портала государственных и муниципальных услуг (далее – портал Госуслуги).*

<sup>1</sup> Приказ Федерального агентства правительственной связи и информации при Президенте Российской Федерации от 13.06.2001 г. № 152 «Об утверждени[и инструкции об организации и обеспечении безопасности хранения, обработки и передачи по каналам связи с](https://docs.cntd.ru/document/901790660#6500IL)  [использованием средств криптографической защиты информации с ограниченным доступом, не содержащей сведений, составляющих](https://docs.cntd.ru/document/901790660#6500IL)  [государственную тайну»](https://docs.cntd.ru/document/901790660#6500IL).

<sup>2</sup> Постановление Правительства Российской Федерации от 16.04.2012 N 313 «Об утверждении Положения о лицензировании деятельности по разработке, производству, распространению шифровальных (криптографических) средств, информационных систем и телекоммуникационных систем, защищенных с использованием шифровальных (криптографических) средств, выполнению работ, оказанию услуг в области шифрования информации, техническому обслуживанию шифровальных (криптографических) средств, информационных систем и телекоммуникационных систем, защищенных с использованием шифровальных (криптографических) средств (за исключением случая, если техническое обслуживание шифровальных (криптографических) средств, информационных систем и телекоммуникационных систем, защищенных с использованием шифровальных (криптографических) средств, осуществляется для обеспечения собственных нужд юридического лица или индивидуального предпринимателя)».

# **2. УСТАНОВКА ОБЯЗАТЕЛЬНЫХ КОМПОНЕНТОВ ДЛЯ РАБОТЫ С ЕТД**

Работа в подсистеме «Единая точка доступа» требует установки обязательных компонентов на рабочие места технических специалистов. Рекомендуется использовать подсистему «Единая точка доступа» на рабочих местах, где установлен криптопровайдер КриптоПро CSP. Установка криптопровайдера КриптоПро CSP происходит на основании действующего законодательства Российской Федерации и с учетом требований данных методических рекомендаций.

#### **2.1. Установка браузера**

Для установки Яндекс Браузера необходимо перейти на портал разработчика данного продукта: [https://browser.yandex.ru/.](https://browser.yandex.ru/) Затем произвести скачивание и установку Браузера на компьютер. Для установки браузера Chromium-Gost необходимо перейти на портал разработчика данного продукта: <https://www.cryptopro.ru/products/chromium-gost/> и нажать кнопку «Скачать». Откроется окно с выбором дистрибутивов. Необходимо выбрать дистрибутив, соответствующий операционной системе, установленной на компьютере. Затем произвести скачивание и установку Браузера на компьютер.

### **2.2. Установка криптопровайдера КриптоПро CSP**

Для установки криптопровайдера КриптоПро CSP необходимо перейти на портал разработчика данного продукта: [https://cryptopro.ru/products/csp/downloads/](https://cryptopro.ru/products/csp/downloads) и пройти авторизацию. При отсутствии регистрации необходимо зарегистрироваться на портале (рис. 1).

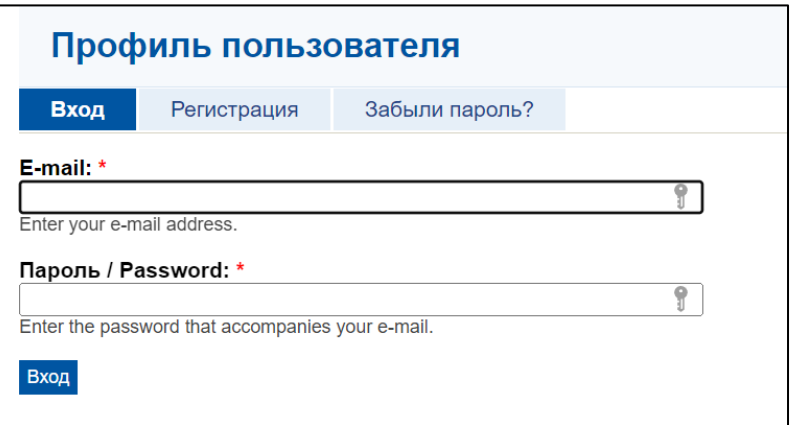

*Рисунок 1. Окно авторизации портала КриптоПро*

КриптоПро и подтвердить согласие (рис. 2).

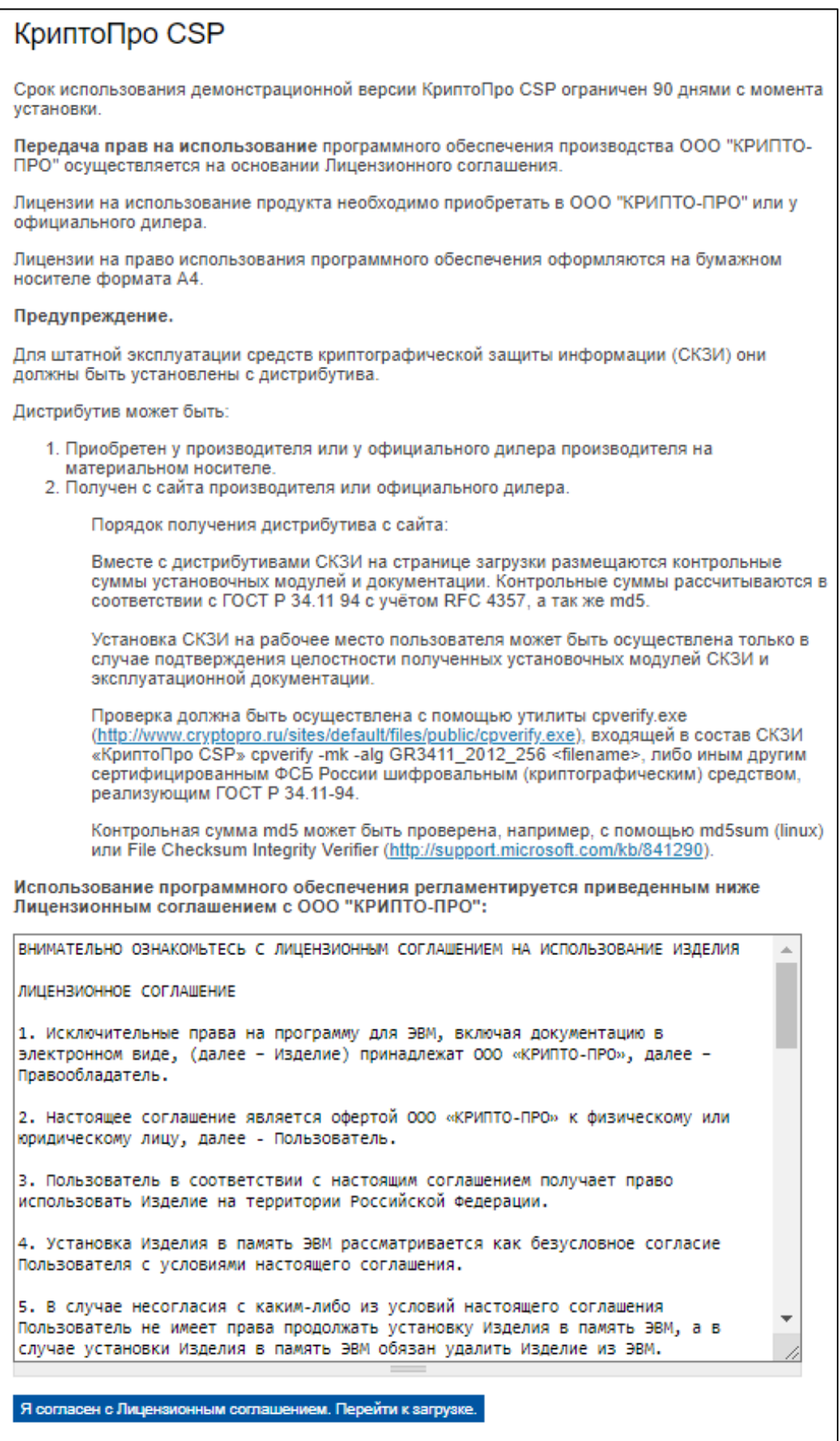

*Рисунок 2. Окно лицензионного соглашения КриптоПро*

Затем произвести скачивание (рис. 3) и установку криптопровайдера на компьютер. После установки КриптоПро CSP необходимо перезагрузить компьютер.

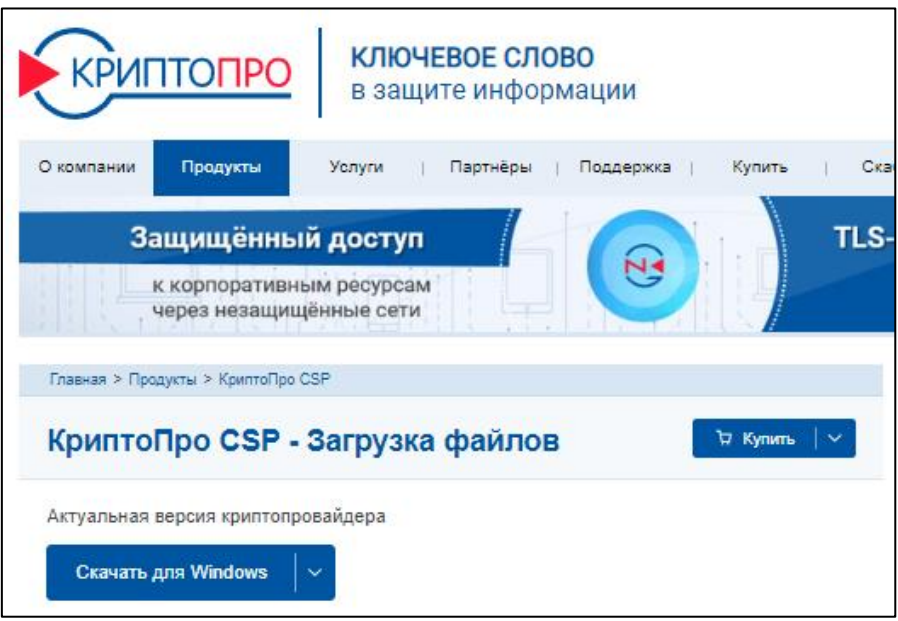

*Рисунок 3. Окно скачивания КриптоПро CSP*

## **2.3. Установка сертификатов**

Для установки сертификата необходимо перейти по [ссылке](https://docs.myschool.edu.ru/link/21F6CBB25E5EDB576E2DBB6F106C9F0A19593B3E) в раздел «Мои Файлы» ФГИС «Моя школа» по [ссылке.](https://docs.myschool.edu.ru/link/21F6CBB25E5EDB576E2DBB6F106C9F0A19593B3E)

Далее произвести скачивание и установку сертификата на компьютер.

1. Откройте файл с названием «доверенный сертификат test ca\_rtk2.cer».

2. Нажмите «Установить сертификат».

3. В окне «Мастер импорта сертификатов» выберите расположение хранилища  $\rightarrow$ для установки под текущей учетной записью Windows необходимо выбрать «Текущий пользователь» и нажмите кнопку «Далее».

4. Нажмите «Поместить все сертификаты в следующее хранилище» → «Обзор» (Рисунок 4).

5. Выберите «Доверенные корневые центры сертификации».

6. Нажмите кнопку «ОК» → «Далее» → «Готово».

7. Для завершения установки в окне предупреждения системы безопасности нажмите «Да» (Рисунок 5).

8. В окне «Мастер импорта сертификатов» нажмите кнопку «ОК». Сертификат установлен (Рисунок 6).

5

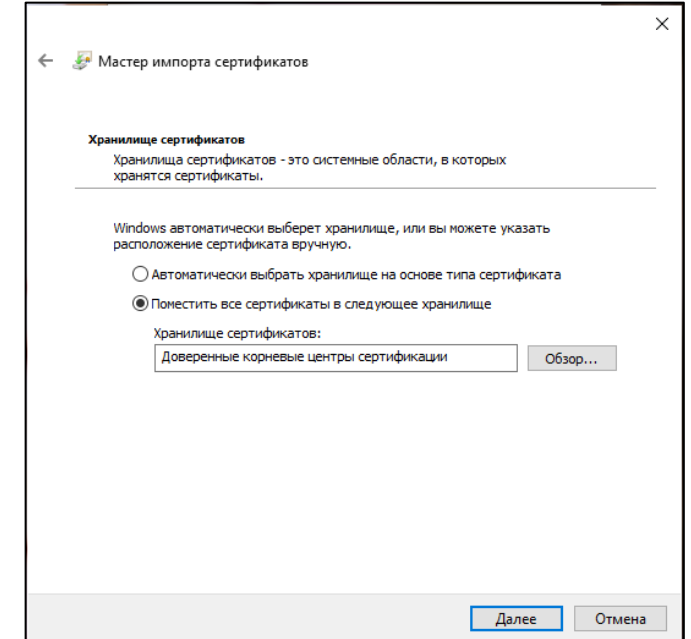

*Рисунок 4. Окно выбора хранилища установки сертификатов*

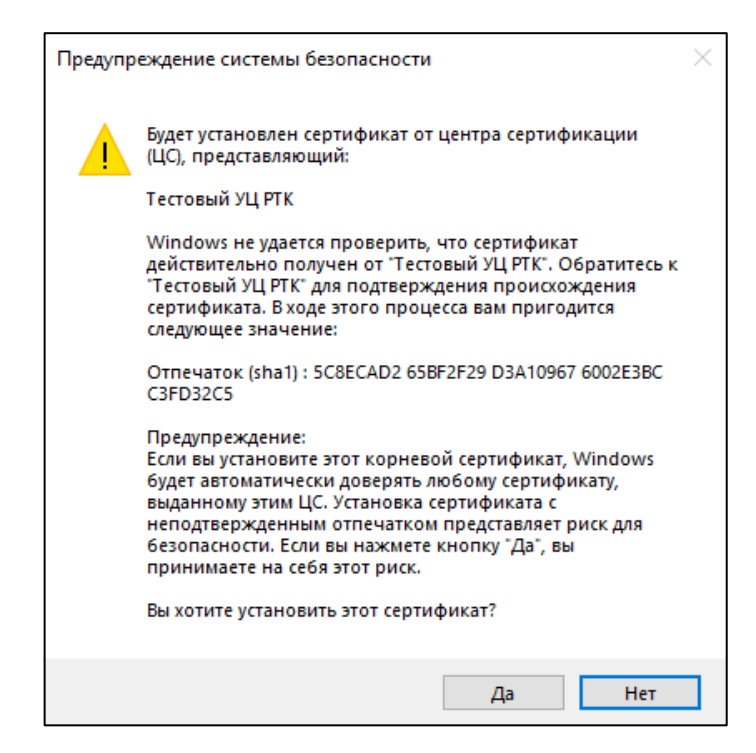

*Рисунок 5. Окно подтверждения системы безопасности*

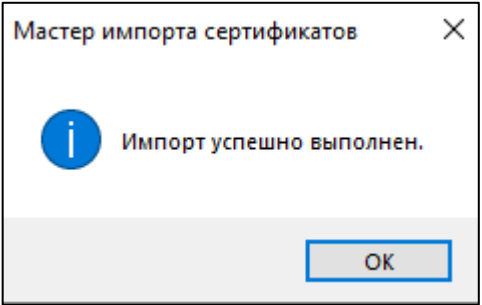

*Рисунок 6. Окно завершения установки сертификата*

## **Ошибка авторизации**

Если при попытке авторизации во ФГИС «Моя Школа» Администратору отображается окно завершения регистрации и предлагается сделать выбор профиля «Законного представителя» или «Обучающегося» (Рисунок 7), то это означает, что Администратору **не предоставлен** доступ в систему.

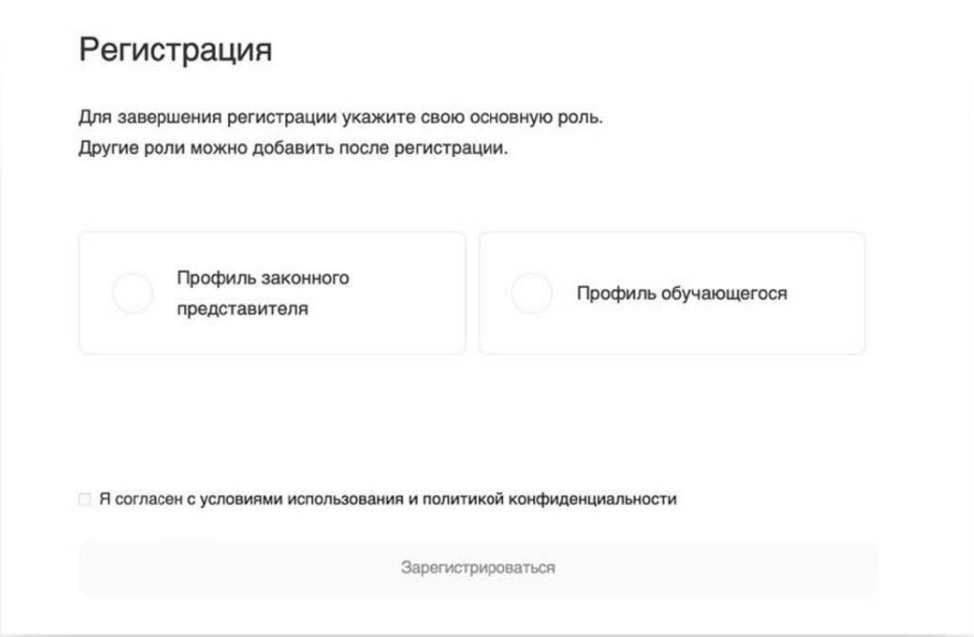

*Рисунок 7. Окно завершения регистрация профиля «Законного представителя» или «Обучающегося».*

**Для предоставления доступа необходимо обратиться к региональному координатору.** 

# **3. РАБОТА С УЧЕТНЫМИ ЗАПИСЯМИ ПОЛЬЗОВАТЕЛЕЙ В ПОДСИСТЕМЕ «ЕДИНАЯ ТОЧКА ДОСТУПА»**

Работу с учетными записями пользователей ФГИС «Моя школа» администраторы разных уровней (региональные, муниципальные, администраторы ОО) осуществляют в подсистеме «Единая точка доступа».

Для входа в подсистему ЕТД необходимо в браузере перейти по адресу: [https://users](https://users-management.myschool.edu.ru/)[management.myschool.edu.ru,](https://users-management.myschool.edu.ru/) затем нажать кнопку «ESIA (CryptoPRO)» (рис. 8).

7

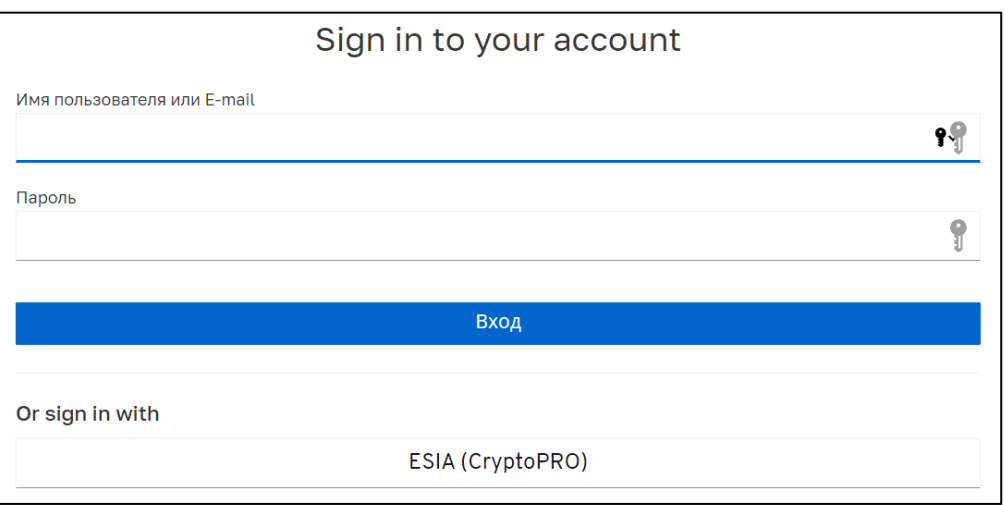

## *Рисунок 8. Окно авторизации ЕТД*

Далее в окне авторизации через портал Госуслуг в поле «Телефон/Email/СНИЛС» необходимо ввести номер телефона, или адрес электронной почты, или СНИЛС, зарегистрированный на портале Госуслуги. В поле «Пароль» необходимо ввести пароль пользователя от портала Госуслуги. После ввода данных необходимо нажать кнопку «Войти» (рис. 9).

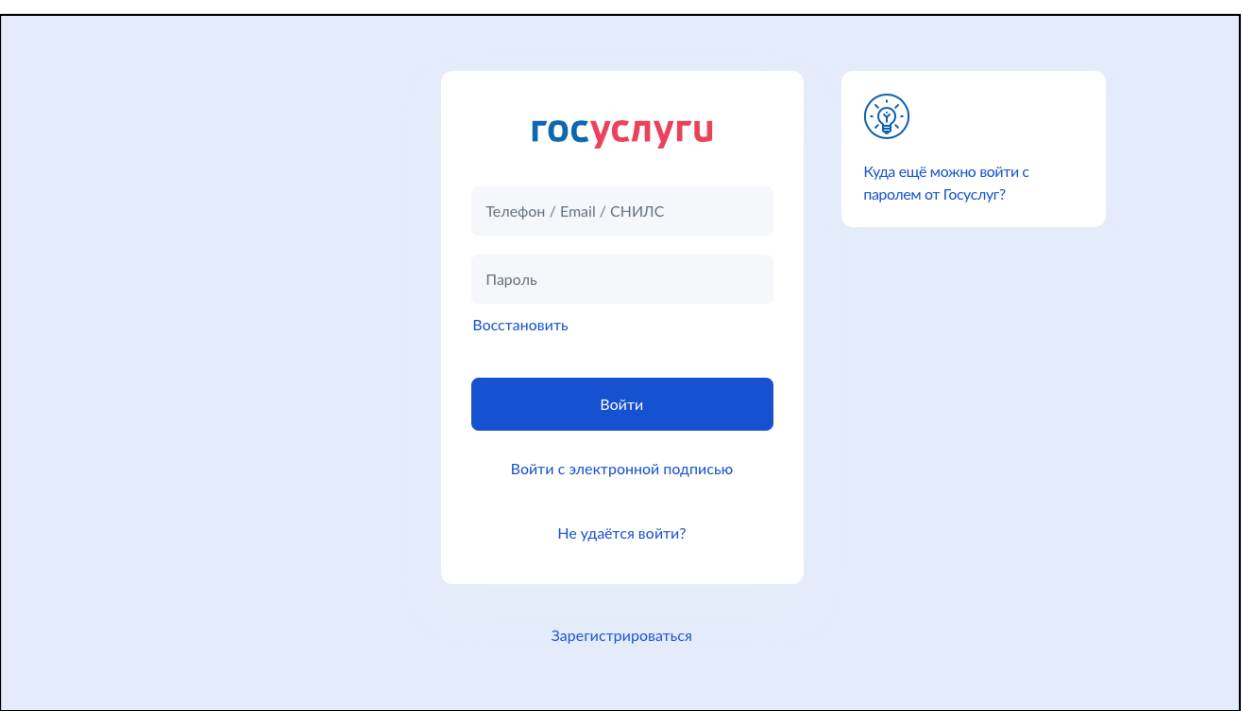

*Рисунок 9. Окно авторизации портала Госуслуги*

При указании неверных данных будет выведено информационное сообщение следующего вида: «Неверные логин или пароль».

Необходимо исправить введенные данные в полях «Телефон/Email/СНИЛС», «Пароль» и повторить процедуру авторизации. В случае повторения ошибки при корректно введенных данных, а также при возникновении иных ошибок авторизации следует обратиться в службу технической поддержки портала Госуслуги: https://www.gosuslugi.ru/feedback.

Если авторизация прошла успешно, то откроется страница «Предоставление прав доступа» (рис. 10).

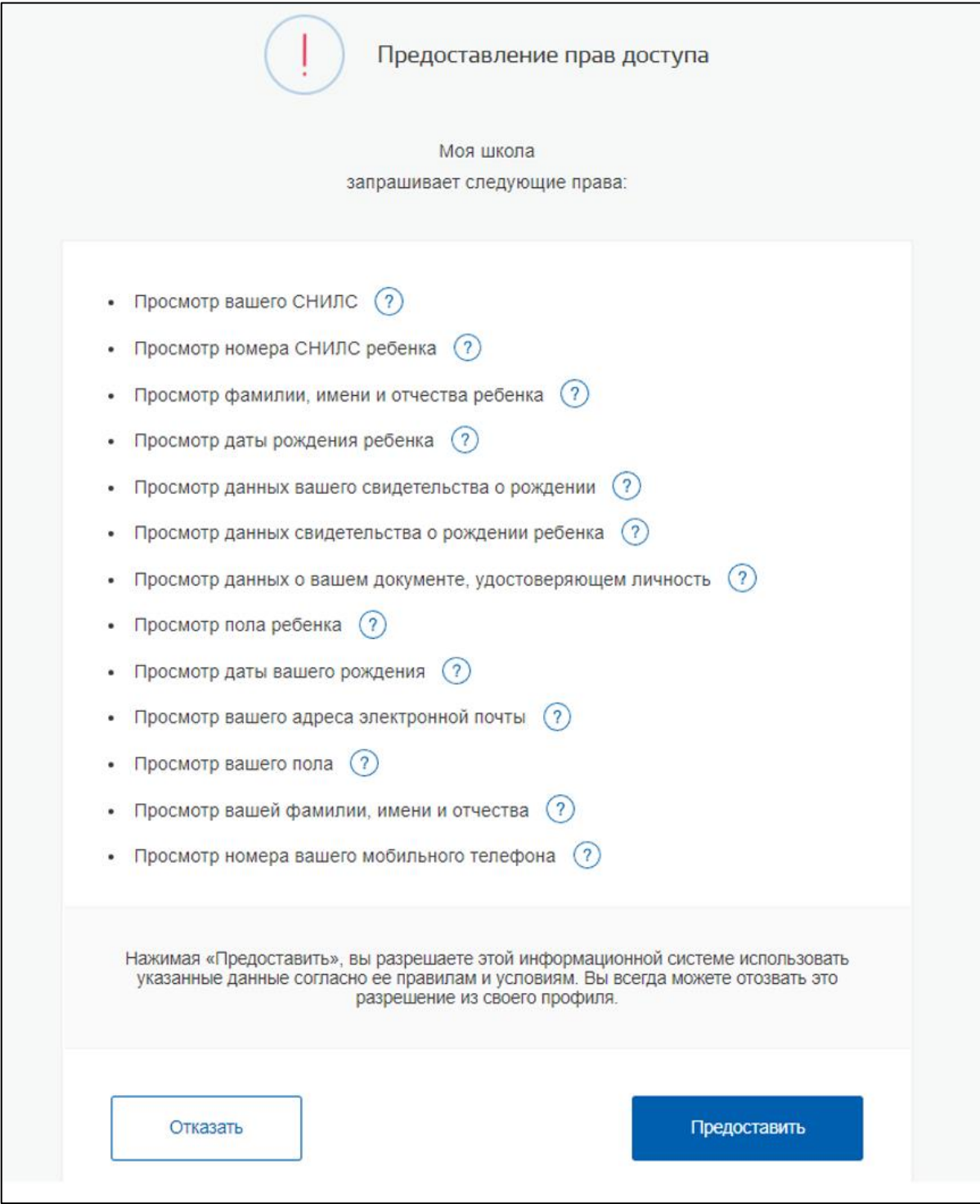

*Рисунок 10. Предоставление прав доступа*

Нажав кнопку «Предоставить», пользователь разрешает ФГИС «Моя школа» использовать введенные данные для авторизации в системе.

После авторизации в системе осуществляется переход в окно выбора профиля пользователя (рис. 11).

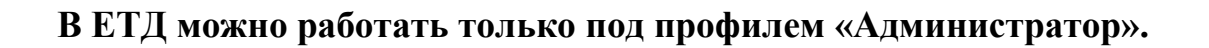

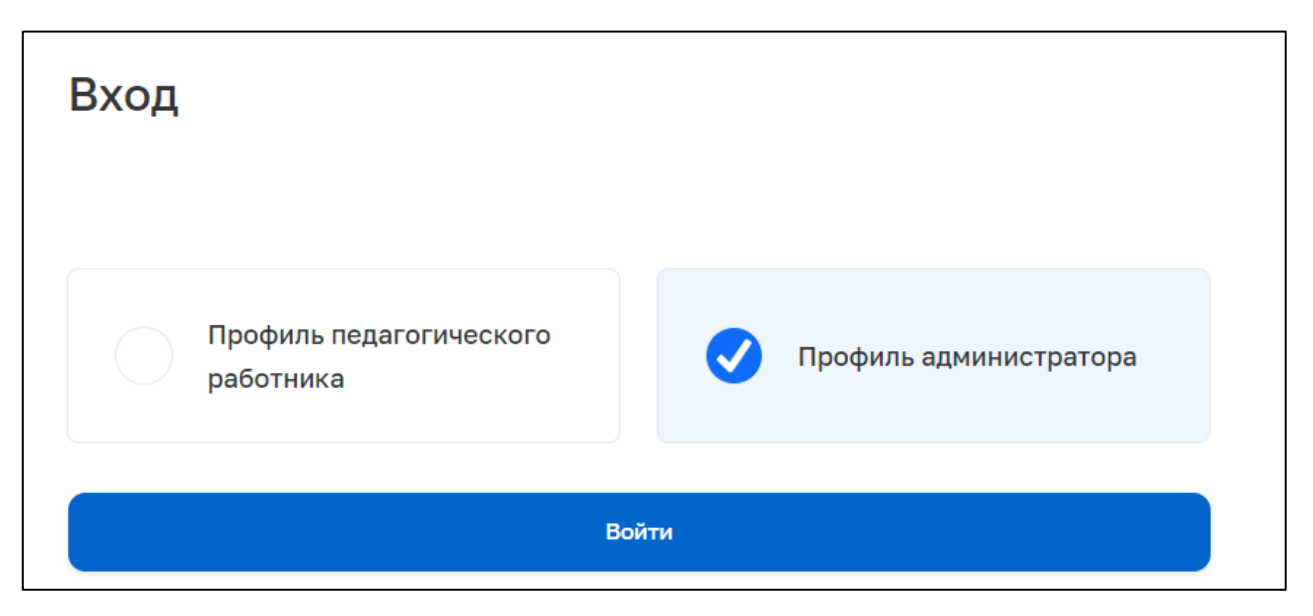

*Рисунок 11. Окно выбора профиля ФГИС «Моя школа»*

После авторизации в системе можно проверить наличие защищенного соединения (рис. 12).

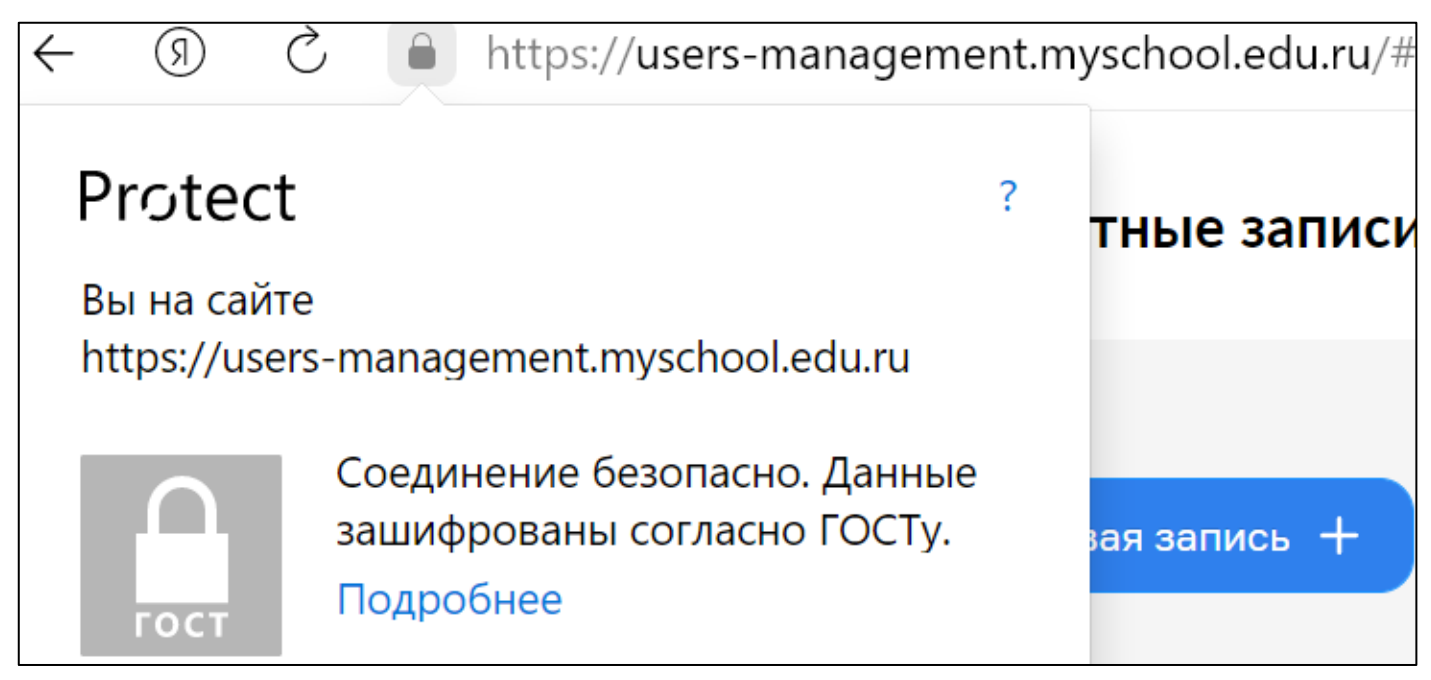

*Рисунок 12. Окно безопасного соединения по ГОСТ*

## **3.1. Основной интерфейс ЕТД**

После авторизации администратору доступны следующие разделы ЕТД (рис. 13):

- Учетные записи;
- Запросы (только для «Администраторов ОО»);
- Образовательные организации;
- Группы ОО;

– Группировки обучающихся (редактировать могут только «Администраторы ОО»).

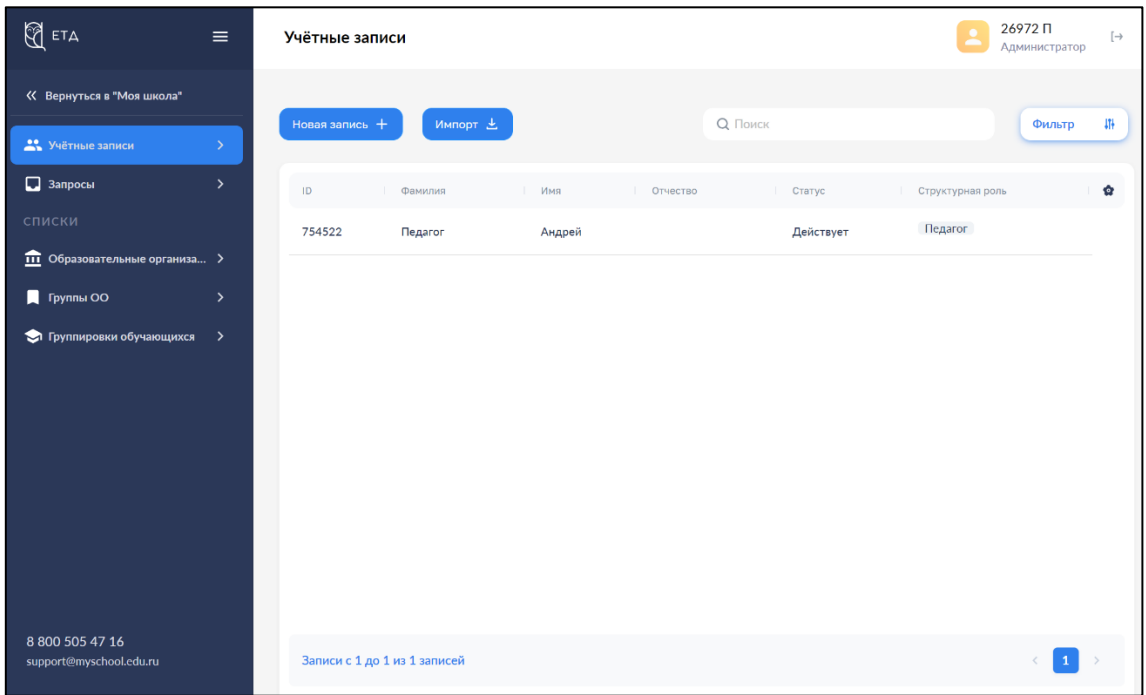

*Рисунок 13. Главная страница ЕТД*

## **3.1.1. Учетные записи. Просмотр, редактирование, создание**

Данный раздел предназначен для просмотра, редактирования, создания новых учетных записей.

## *Региональные и муниципальные координаторы являются пользователями с ролью «Администратор групп ОО».*

Администратор групп ОО (региональный координатор) может создавать и управлять учетными записями муниципальных администраторов (при наличии в регионе муниципалитетов) и/или «Администратор ОО» (при отсутствии в регионе деления на муниципалитеты, а также для школ регионального подчинения) согласно организационноиерархической структуре (рис. 14).

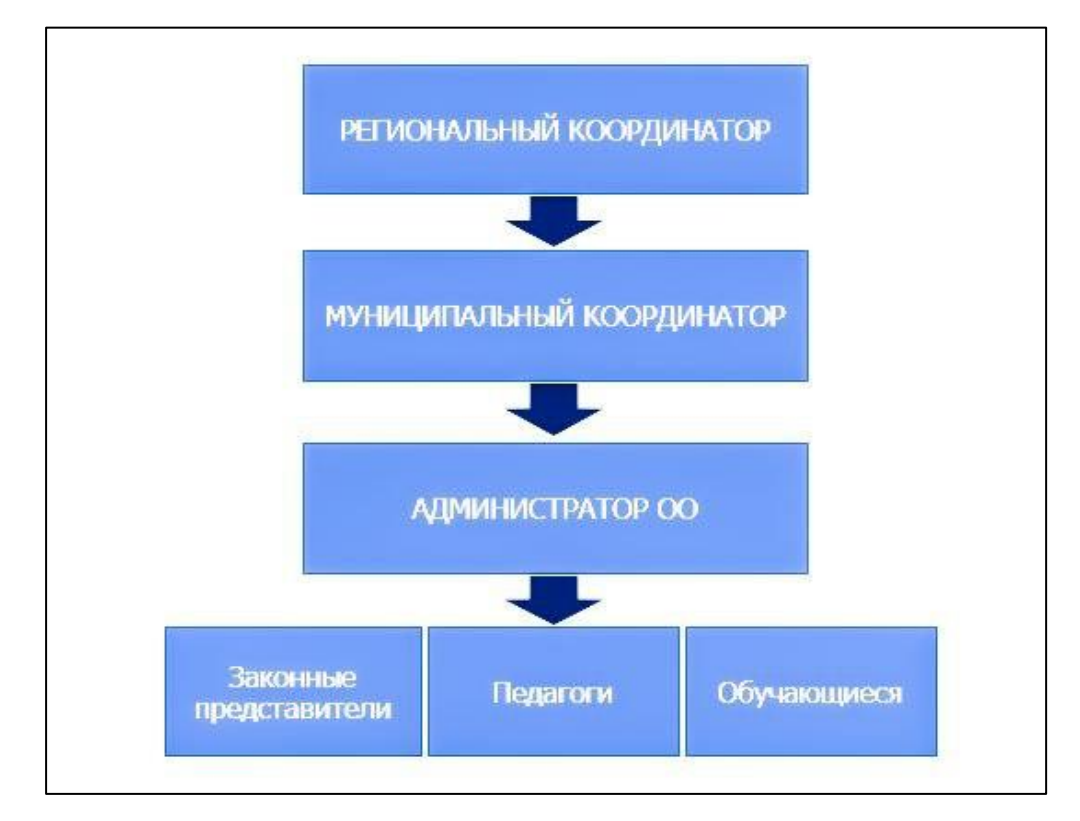

 *Рисунок 14. Организационно-иерархическая структура*

Для назначения регионального координатора необходимо отправить письмо-заявку от имени регионального органа управления образованием (или иного органа, ответственного за цифровую трансформацию в сфере образования на уровне региона) в адрес Государственного университета просвещения (шаблон письма находится по [ссылке.](https://myschool.guppros.ru/poleznye-materialy/shablony-faylov)

Сотрудники Центра поддержки пользователей ФГИС «Моя школа» Государственного университета просвещения наделяют заявленного в письме сотрудника (сотрудников) ролью «Администратор группы ОО» уровня региона.

Чтобы назначить муниципального координатора, региональный координатор при добавлении в ЕТД муниципального координатора выбирает для него роль «Администратор группы ОО» и назначает группу муниципального образования.

## *Школьные администраторы в подсистеме «Единая точка доступа» имеют роль «Администратор ОО».*

Они могут управлять только учетными записями, относящимися к своим ОО (рис. 15). При добавлении школьного координатора системы необходимо выбирать роль «Администратор ОО».

12

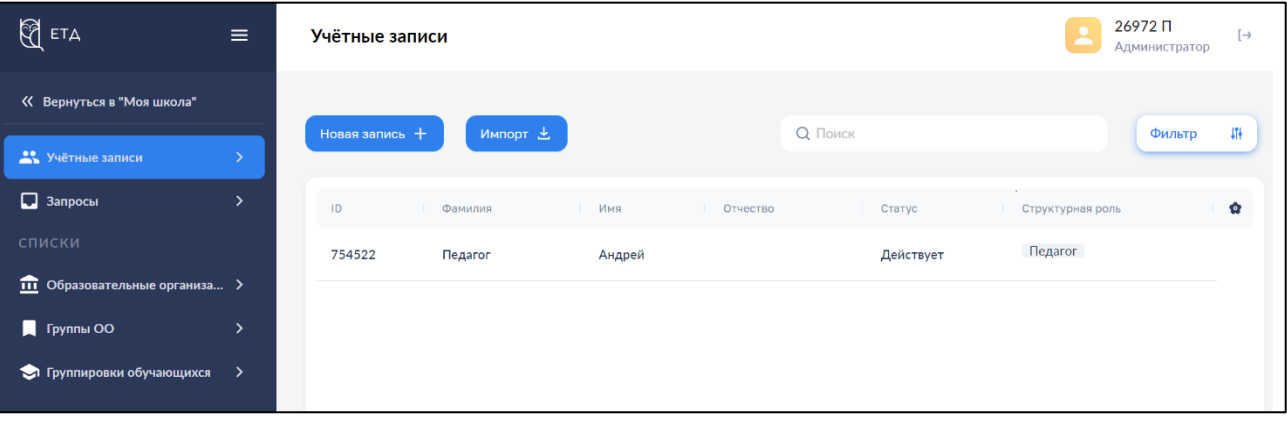

*Рисунок 15. Учетные записи ЕТД*

## **3.1.1.1. Просмотр и редактирование учетной записи**

Для просмотра отдельной учетной записи необходимо нажать левой кнопкой мыши на интересующую строку.

Откроется окно просмотра выбранной учетной записи. Окно просмотра содержит несколько вкладок, переход между которыми осуществляется по нажатию левой кнопки мыши (рис. 16). Во вкладке «Учетная запись» отображены основные данные пользователя, в следующих вкладках – сведения о профилях пользователя и назначенных ему структурных ролях.

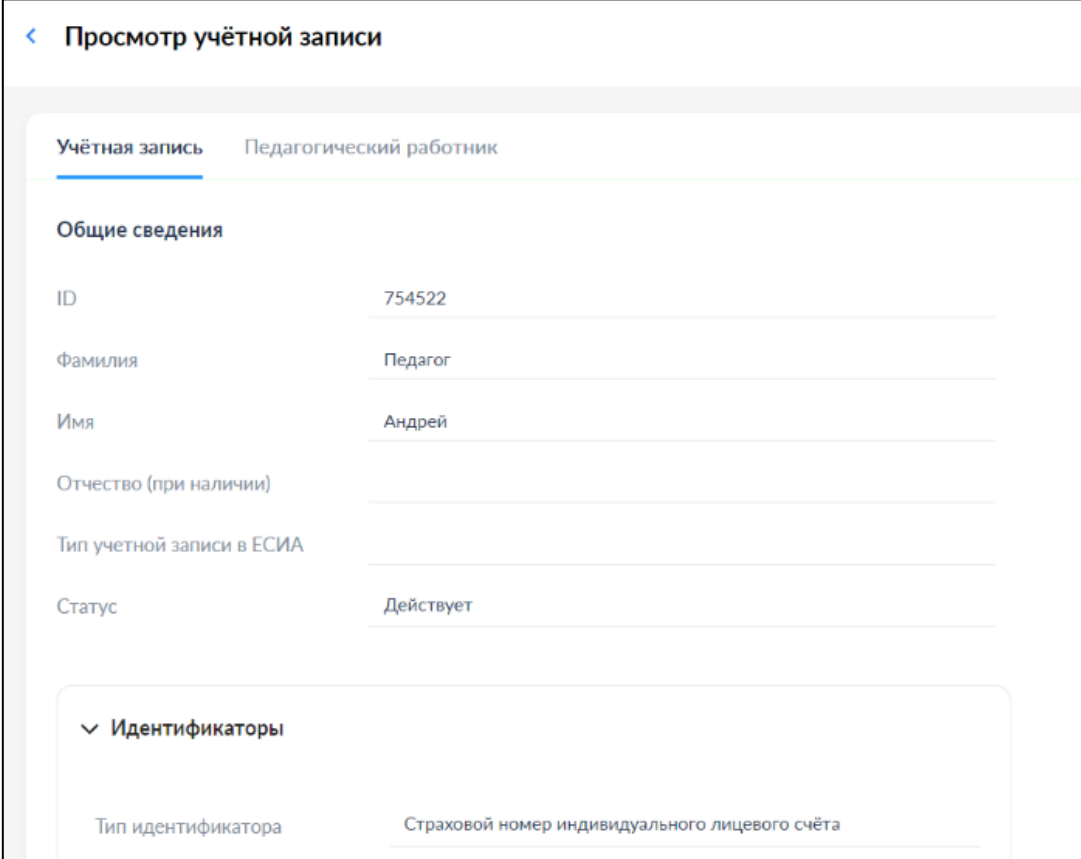

*Рисунок 16. Окно просмотра учетной записи*

#### **3.1.1.2. Создание учетной записи**

Для создания учетной записи необходимо нажать на иконку в невый на в окне просмотра списка учетных записей.

Откроется окно создания новой учетной записи (рис. 17). Поля, отмеченные символом «\*», являются обязательными для заполнения.

При создании учетной записи заполните следующие атрибуты:

- ‒ фамилия;
- ‒ имя;
- ‒ отчество (обязательно при наличии);
- ‒ идентификаторы (при создании пользователя обязательно должен быть указан СНИЛС):
	- o тип идентификатора (выбирается из предложенного перечня);
	- o значение идентификатора (указывается значение выбранного идентификатора, например номер СНИЛС);
- ‒ контактные данные (электронная почта обязательно);
- ‒ тип контакта;
- ‒ контакт.

Для контактных данных могут быть также указаны необязательные атрибуты «Тип использования» и «Приоритет контакта».

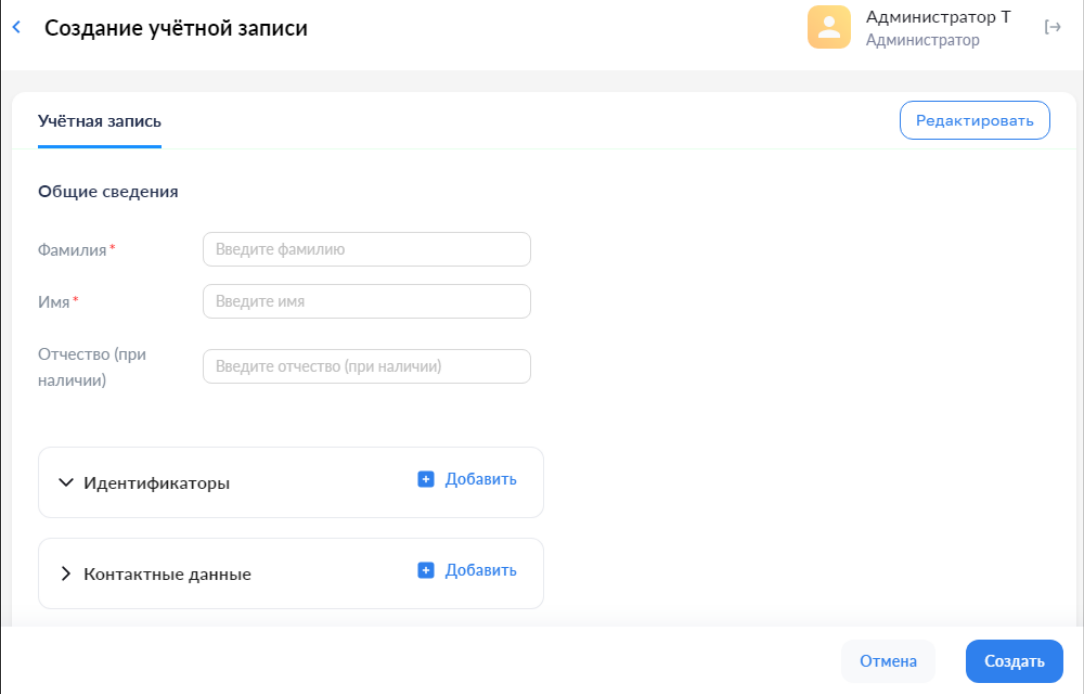

*Рисунок 17. Окно создания учетной записи*

Добавление элементов списковых полей производится с помощью кнопки «Добавить».

Удаление элементов списковых полей производится с помощью кнопки «Удалить».

Учетной записи должен быть назначен хотя бы один профиль. Для назначения профилей нажмите кнопку  $\left\lfloor \frac{P_{\text{E}}}{P_{\text{E}}P_{\text{E}}P_{\text{E$ диалога для выбора профиля (рис. 18, 19). Выберите один или несколько профилей, например «Педагогический работник», и заполните поля профиля. Профилю должна быть назначена хотя бы одна структурная роль.

Доступны следующие структурные роли:

1. Профиль Администратор содержит роли:

- Администратор группы ОО
- Администратор ОО

2. Профиль Педагогический работник содержит роли:

- Педагог
- Классный руководитель

3. Профиль Обучающийся содержит роли:

- Обучающийся в ОО
- Обучающийся в семье
- Обучающийся в СПО

4. Профиль Законный представитель содержит роли:

- Родитель
- Опекун

Добавление структурной роли осуществляется во вкладке профиля с помощью кнопки «Добавить».

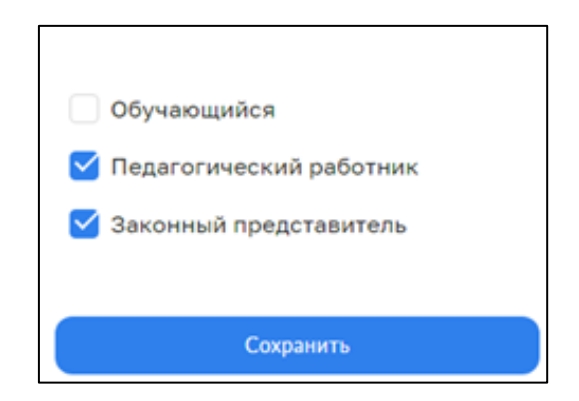

*Рисунок 18. Окно выбора профиля «Администратором ОО»*

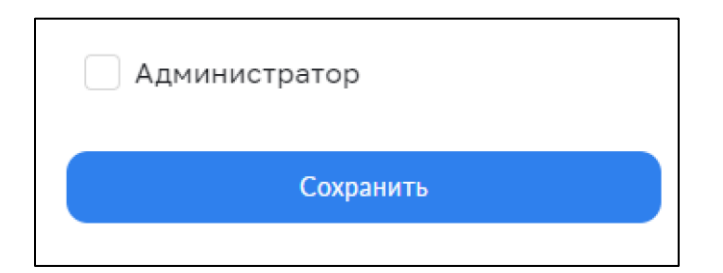

*Рисунок 19. Окно выбора профиля «Администратором группы ОО»*

Пример создания профиля педагогического работника показан на рисунках 20-21.

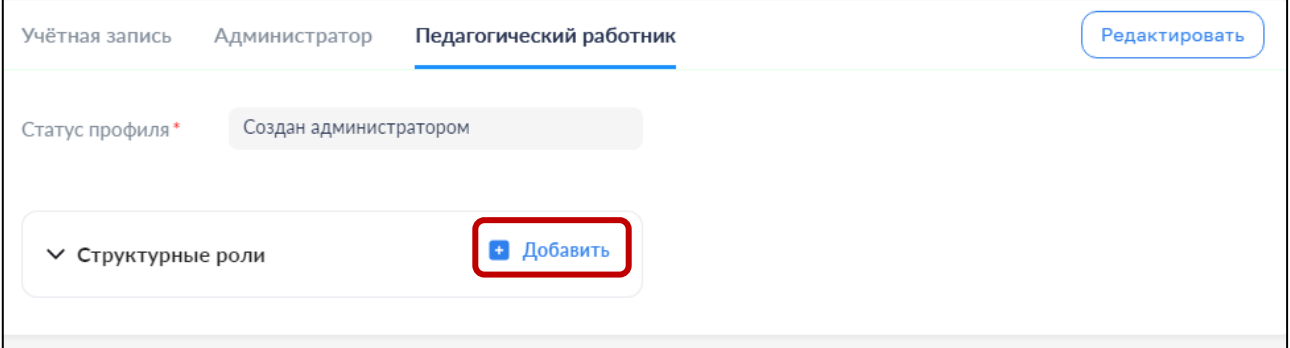

*Рисунок 20. Создание профиля «Педагогический работник»*

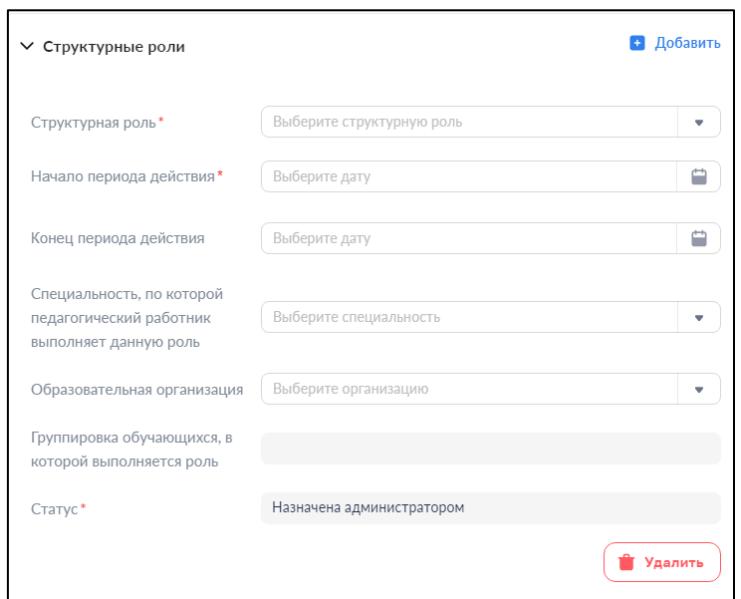

*Рисунок 21. Окно добавления структурной роли «Педагогического работника*»

При создании структурной роли «Педагогического работника» пользователь заполняет следующие атрибуты:

- ‒ структурная роль;
- ‒ начало периода действия;
- ‒ конец периода действия;
- ‒ специальность, по которой педагогический работник выполняет данную роль;
- ‒ образовательная организация, к которой относится педагогический работник;

‒ группировка обучающихся, в которую входит педагогический работник.

Обязательный атрибут «Статус» заполняется автоматически.

Сохранение новой учетной записи осуществляется по нажатию кнопки  $\boxed{\text{cosh}$ от создания осуществляется по нажатию кнопки **отмена** 

Данные проходят форматно-логический контроль на обязательность и корректность. Если контроль пройден, окно формы закрывается, и новая учетная запись сохраняется.

Если контроль не пройден, в формах отображаются дополнительные элементы – рамка вокруг поля, содержащего ошибочное значение, и описание ошибки.

После сохранения необходимо зайти в учетную запись и поставить «Статус» учетной записи на «Действует». Статус профиля необходимо поставить на «Подтверждена» (Рисунки 20 и 21).

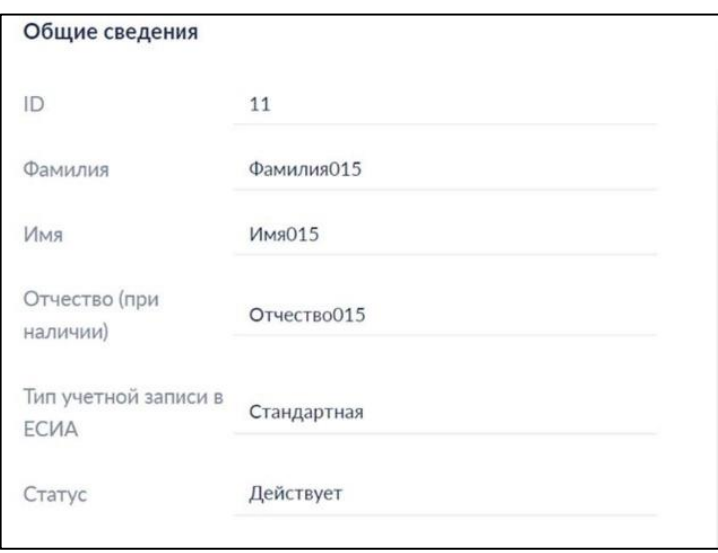

*Рисунок 20. Смена статуса учетной записи*

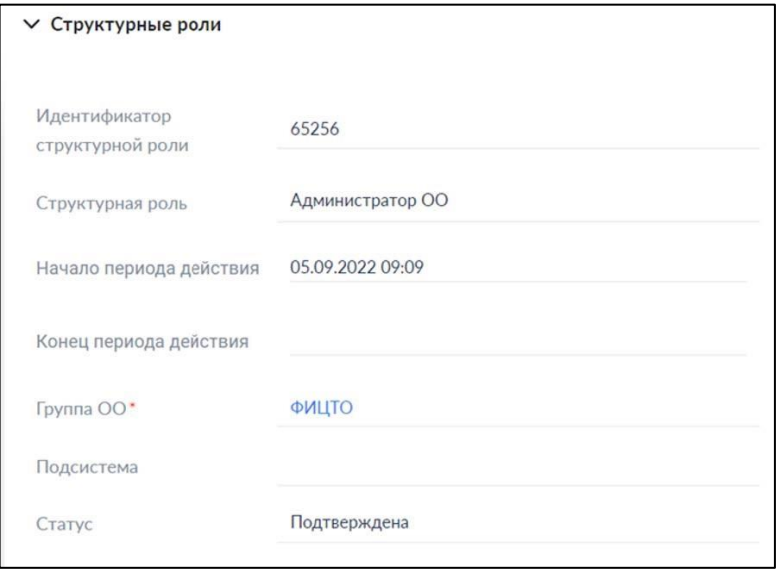

*Рисунок 21. Подтверждение статуса структурной роли*

После создания учетной записи пользователя на адрес электронной почты, указанный при создании учетной записи, автоматически направляется ссылка для подтверждения учетной записи (рис. 22).

*Ссылка действует 24 часа.* Педагогическому работнику необходимо перейти по ссылке из письма для завершения авторизации в Системе.

*Только после этого пользователь сможет осуществлять вход во ФГИС «Моя школа».* 

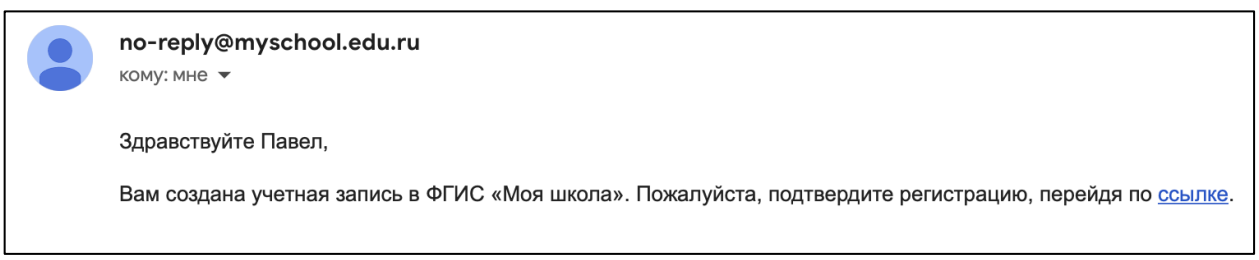

*Рисунок 22. Уведомление о создании учетной записи в ФГИС «Моя школа»*

## **3.1.1.3. Импорт учетных записей**

Для импорта учетных записей из файла (рис. 23) необходимо в разделе «Учетные записи» нажать на иконку  $\begin{bmatrix} \frac{M_{\text{MDOPT}}}{2} & \frac{1}{2} \end{bmatrix}$ . Появится окно «Импорт записей» (рис. 24). Переместите файл в окно «Импорт записей» или выберите файл из размещенных на диске, Нажмите кнопку ... Импортировать

Шаблоны файлов для импорта вы можете взять на сайте методической поддержки платформы ФГИС «Моя школа» в разделе «Шаблоны файлов» по [ссылке.](https://myschool.guppros.ru/poleznye-materialy/shablony-faylov)

По окончании загрузки следует ознакомиться с протоколом загрузки, при необходимости внести исправления и повторно импортировать записи, признанные ошибочными (рис. 25). Ошибки импорта могут возникнуть из-за некорректного заполнения файла импорта.

| 14467 G |      | Московская область                 |       |                                      |                              |  |
|---------|------|------------------------------------|-------|--------------------------------------|------------------------------|--|
|         |      | name.family name.given name.middle | snils | email                                | structuralRole eduOrgGroupId |  |
| Иванов  | Иван | Иванович                           |       | 123-456-789 12 example@yandex.ru 1.2 |                              |  |
|         |      |                                    |       |                                      |                              |  |

*Рисунок 23. Пример файла импорта пользователей*

| Учётные записи   |              |            |                                            |          |                         |
|------------------|--------------|------------|--------------------------------------------|----------|-------------------------|
| Новая запись $+$ | Импорт $\pm$ |            |                                            |          |                         |
| ID               | Фанилия      | Имя.       | Отчество<br>Статус                         |          | Структурная роль        |
| $\mathbf{1}$     | Жданов       | Бронислава |                                            | $\times$ |                         |
| $\overline{2}$   | Пестова      | Аркадий    | Импорт записей                             |          | дагогический работник   |
| $\overline{3}$   | Тимофеев     | Леся       |                                            |          | министратор Обучающийся |
| $\overline{4}$   | Панфилова    | Софья      |                                            |          |                         |
| $5\overline{5}$  | Назарова     | Кондрат    |                                            | т<br>٦   |                         |
| $6\overline{6}$  | Гордеев      | Валерий    | Перетащите файл или выберите с диска<br>ï  | ٠        |                         |
| $\overline{7}$   | Веселова     | Артемий    | Загруженный файл                           |          |                         |
| 8                | Комиссаров   | Анна       | перв_загрузка_учз_обуч_валидный_адм_оо.csv | 0 %      |                         |
| 9                | Яковлев      | Зорий      |                                            |          |                         |
| 11               | Пестов       | Анатолий   | Импортировать                              |          |                         |
|                  |              |            |                                            |          |                         |
|                  |              |            |                                            |          |                         |

*Рисунок 24. Импорт учетных записей*

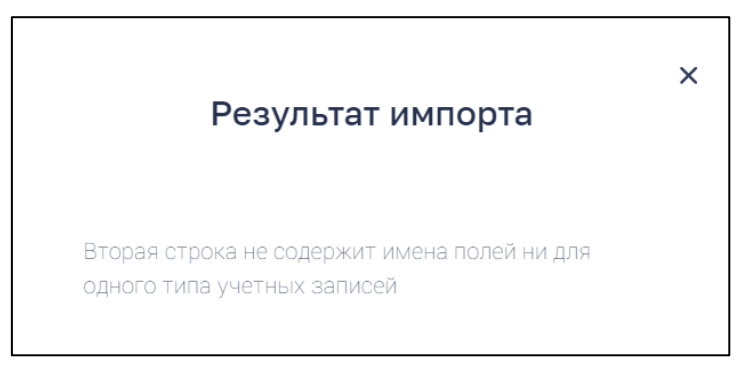

*Рисунок 25. Пример результата импорта в случае ошибки в файле импорта*

## **3.1.1.4. Редактирование учетной записи**

Переход к редактированию учетной записи выполняется с помощью действия контекстного меню «Редактировать» или из формы просмотра учетной записи по щелчку

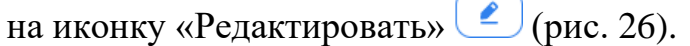

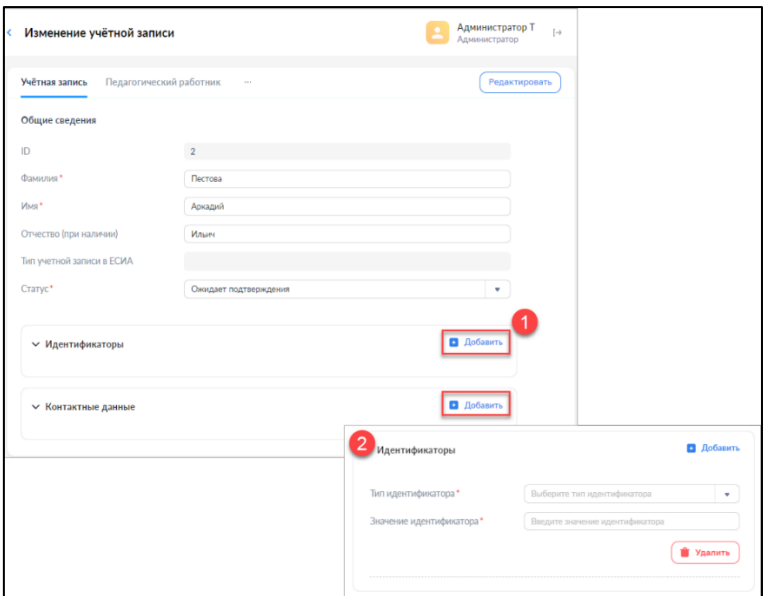

*Рисунок 26. Окно редактирования учетной записи*

Удалить можно только структурные роли, находящиеся в статусе «Прекращена». Нельзя удалить единственный профиль и единственную структурную роль любого профиля без удаления профиля.

В любой момент можно сохранить внесенные данные или отказаться от изменений, вернувшись в режим просмотра.

#### **3.1.1.5. Отправка маркера идентификации**

Отправка маркера идентификации необходима для активации пользователей.

Перед отправкой «Маркера идентификации» необходимо убедиться, что учетная запись **действует** и профиль пользователя **подтвержден**.

Для проверки необходимо зайти в учетную запись и поставить «Статус» учетной записи на «Действует», а «Статус» профиля на «Подтверждена» (рис. 27 и 28).

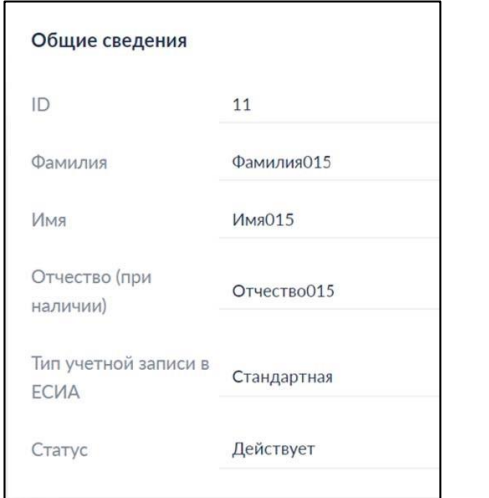

*Рисунок 27. Смена статуса учетной записи*

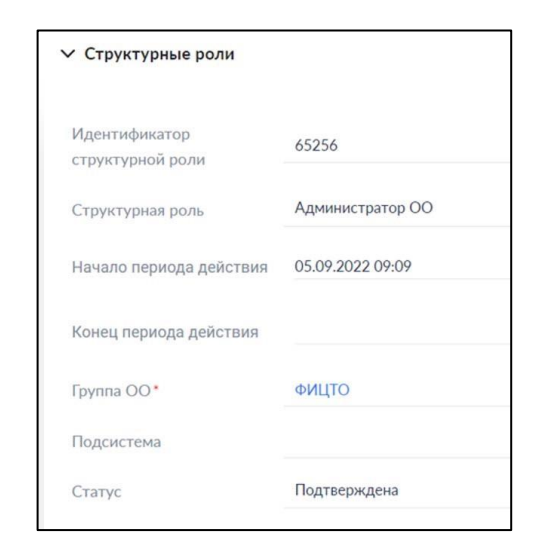

*Рисунок 28. Подтверждение статуса структурной роли*

Для отправки маркера идентификации необходимо в ЕТД в разделе «Учетные записи» нажать правой кнопкой мыши на строку с ФИО нужного пользователя, затем выбрать пункт «Создать маркер» и подтвердить действия нажатием кнопки «Да» (рис. 29). Письмо со ссылкой для авторизации в системе будет направлено на e-mail, указанный в настройках учетной записи пользователя.

Если после создания учетной записи пользователь не перешел по ссылке из письма (она действительна 24 часа), администратор может повторно отправить письмо с первичным маркером идентификации в системе.

|                                                   | Импорт 上<br>Новая запись $+$           |
|---------------------------------------------------|----------------------------------------|
| $\overline{\phantom{a}}$<br>$\sum$ Учётные записи |                                        |
| Запросы                                           | ID<br>Фамилия<br>Имя                   |
|                                                   | 18004<br>-ог<br>Редактировать          |
|                                                   | e<br>18005<br>Разрешение доступа<br>ог |
|                                                   | Q,<br>Создать маркер<br>18006<br>гог   |

*Рисунок 29. Окно создания маркера идентификации*

Первая авторизация новых пользователей в ФГИС «Моя школа» происходит по ссылке из письма (рис. 30).

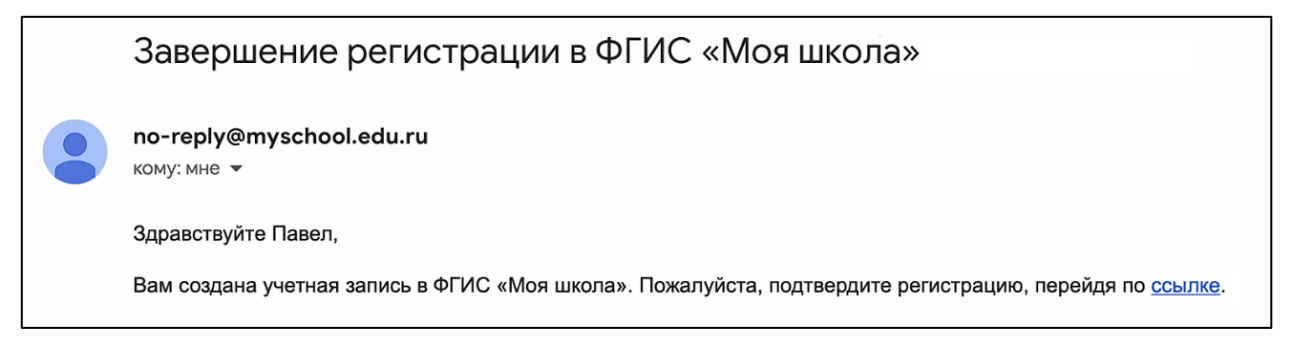

*Рисунок 30. Уведомление о создании учетной записи в ФГИС «Моя школа»*

# **3.1.2. Запросы. Подтверждение, отклонение (доступно только для «Администраторов ОО»)**

Раздел «Запросы» предназначен для просмотра и управления запросами на подтверждение структурных ролей в рамках образовательной организации.

Структурные роли, назначаемые пользователю «Администратором», подтверждаются им при аутентификации с помощью ЕТД.

Структурные роли, назначаемые пользователями самостоятельно или сформированные автоматически при регистрации пользователя на основании сведений, получаемых из внешних реестров, подлежат подтверждению администратором. Запросы на подтверждение структурных ролей создаются автоматически и направляются администраторам в соответствии с назначенными им структурными ролями.

Запросы могут быть либо подтверждены, либо отклонены. Просмотр списков запросов с различным статусом осуществляется с помощью следующих вкладок раздела (рис. 31):

- ‒ «Требуют подтверждения»;
- ‒ «Подтверждены»;
- ‒ «Отклонены».

| Запросы |                                    |              |                                                                                                    |                        |                                | <b>Шевченко Е</b><br>Администратор |
|---------|------------------------------------|--------------|----------------------------------------------------------------------------------------------------|------------------------|--------------------------------|------------------------------------|
|         |                                    |              |                                                                                                    |                        |                                | Фильтр                             |
|         | Требуют подтверждения              | Подтверждены | Отклонены                                                                                                    |                        |                                |                                    |
|         | Дата и время запроса $-1$ $\equiv$ | Сообщение    |                                                                                                    | Учётная запись         | Идентификатор структурной роли | Структурная роль                   |
|         | 12.10.2023 11:00                   |              | Пожалуйста, подтвердите следующую структурную роль:<br>Родитель, МУНИЦИПАЛЬНОЕ БЮДЖЕТНОЕ ОБЩЕОБРАЗОВАТЕЛЬНОЕ УЧРЕЖДЕНИЕ ГОРОДА УЛЬЯНОВСКА "СРЕДНЯЯ ШКОЛА № 41<br>ИМЕНИ ГЕНЕРАЛ-ЛЕЙТЕНАНТА А.Ф. КАЗАНКИНА", Раимов Артур | Раимов Ринат Маратович | 976414                         | Родитель                           |
|         | 12.10.2023 11:00                   |              | Пожалуйста, подтвердите следующую структурную роль:<br>Обучающийся в ОО, МУНИЦИПАЛЬНОЕ БЮДЖЕТНОЕ ОБЩЕОБРАЗОВАТЕЛЬНОЕ УЧРЕЖДЕНИЕ ГОРОДА УЛЬЯНОВСКА "СРЕДНЯЯ<br>ШКОЛА № 41 ИМЕНИ ГЕНЕРАЛ-ЛЕЙТЕНАНТА А.Ф. КАЗАНКИНА", 3В   | Раимов Артур Ринатович | 1510900                        | Обучающийся в ОО                   |
|         |                                    |              |                                                                                                    |                        |                                |                                    |

*Рисунок 31. Окно просмотра списка запросов, требующих подтверждения*

Для сортировки запросов по дате и времени необходимо нажать левой кнопкой мыши на значок около даты и времени запроса (рис. 32)

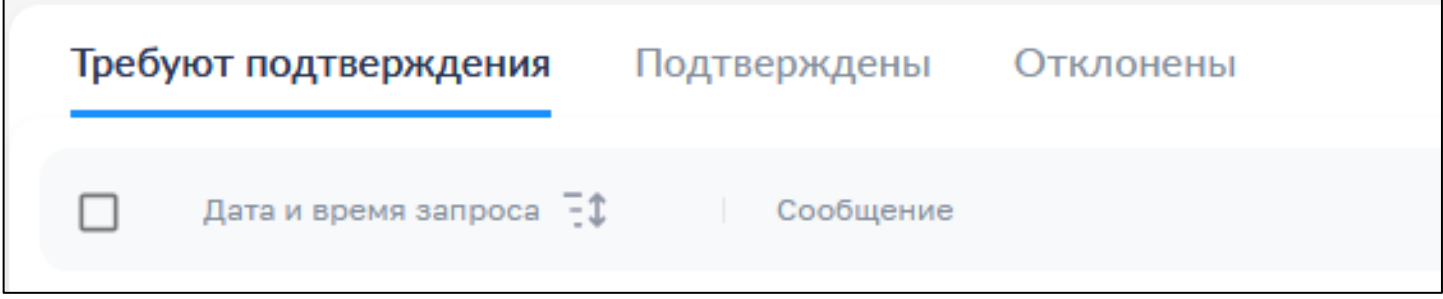

*Рисунок 32. Сортировка запросов по дате и времени*

*Обучающиеся и законные представители проходят процесс саморегистрации.* Затем из своего личного кабинета направляют запрос для присоединения к образовательной организации.

Для обработки таких запросов необходимо перейти в раздел «Запросы» и выбрать вкладку «Требуют подтверждения» (рис. 33).

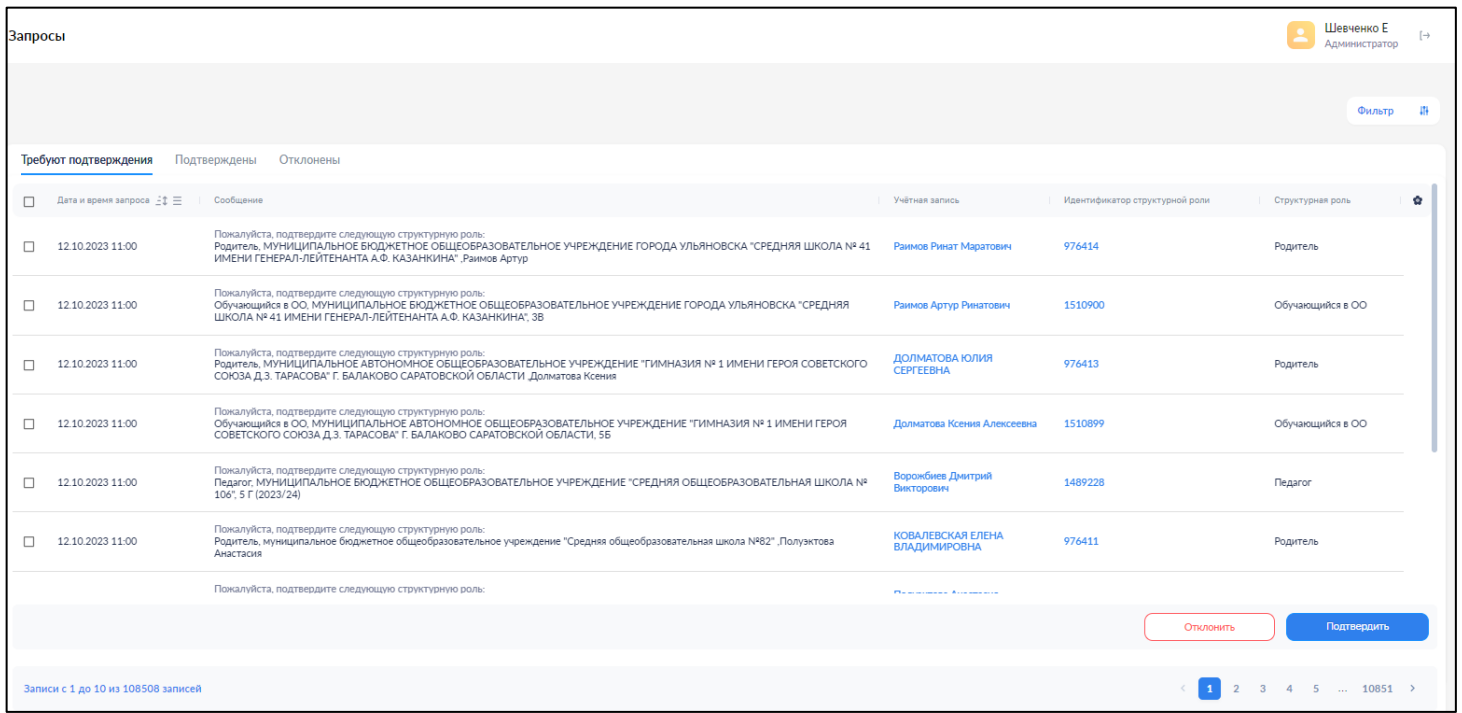

## *Рисунок 33. Окно просмотра списка запросов, требующих подтверждения*

Для просмотра общих сведений о запросе необходимо нажать левой кнопкой мышки на запрос (рис. 34).

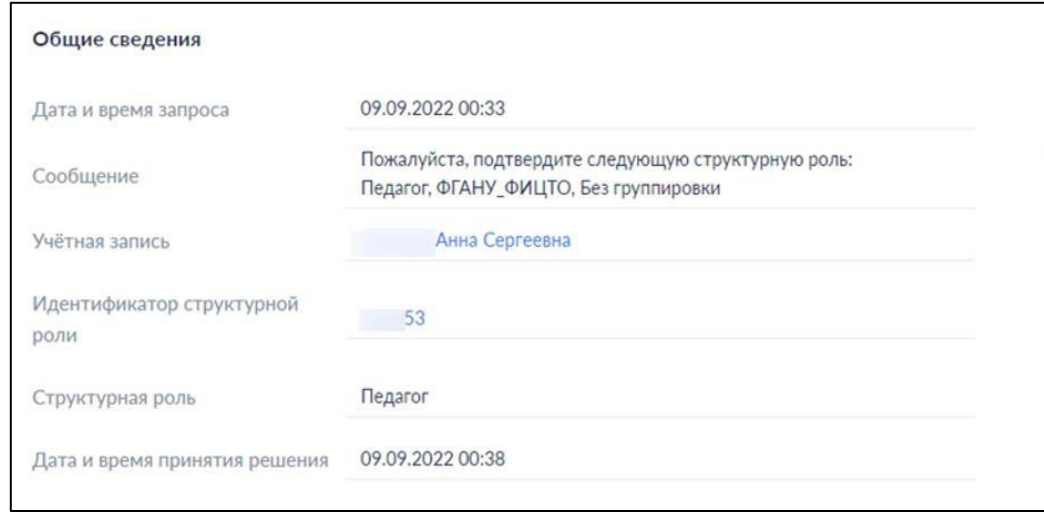

*Рисунок 34. Окно общих сведений запроса*

Подтверждение или отклонение запроса может быть выполнено в отношении как одного, так и нескольких запросов сразу.

Если Вам необходимо найти запрос от конкретного пользователя, вы можете воспользоваться кнопкой «Фильтр» (рис. 35).

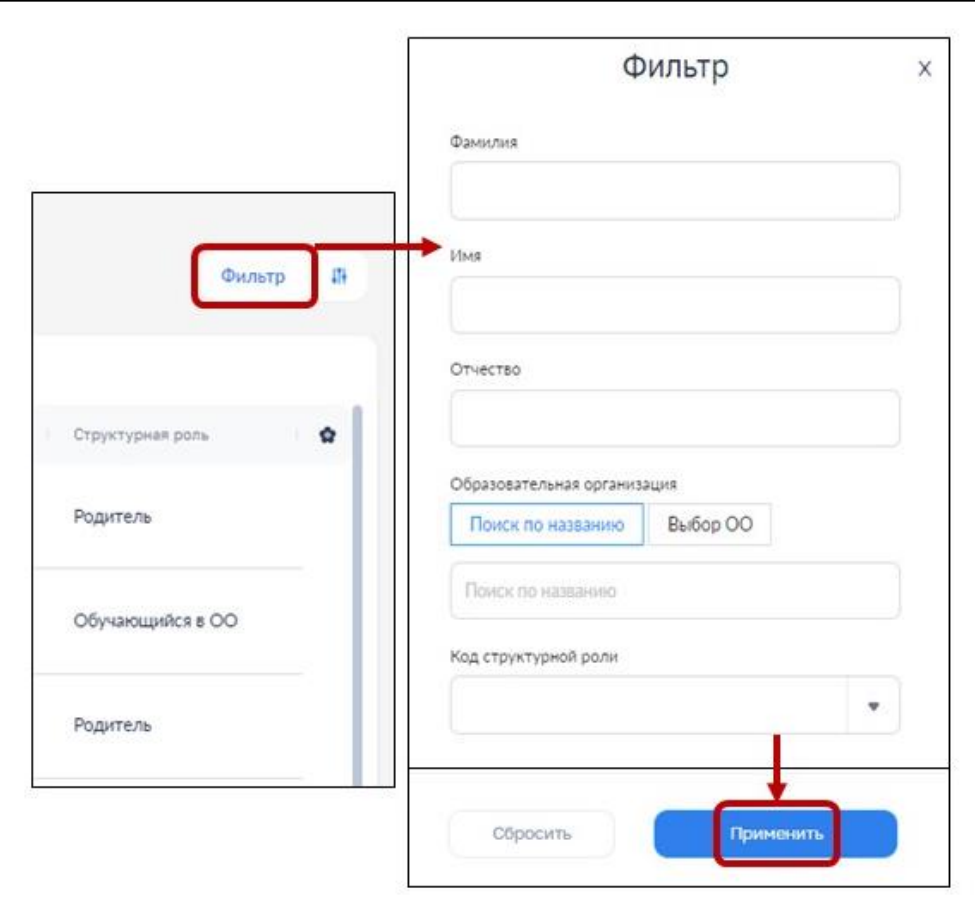

*Рисунок 35. Окно фильтра для сортировки запросов*

Для подтверждения выделите нужные запросы с помощью флажков и нажмите

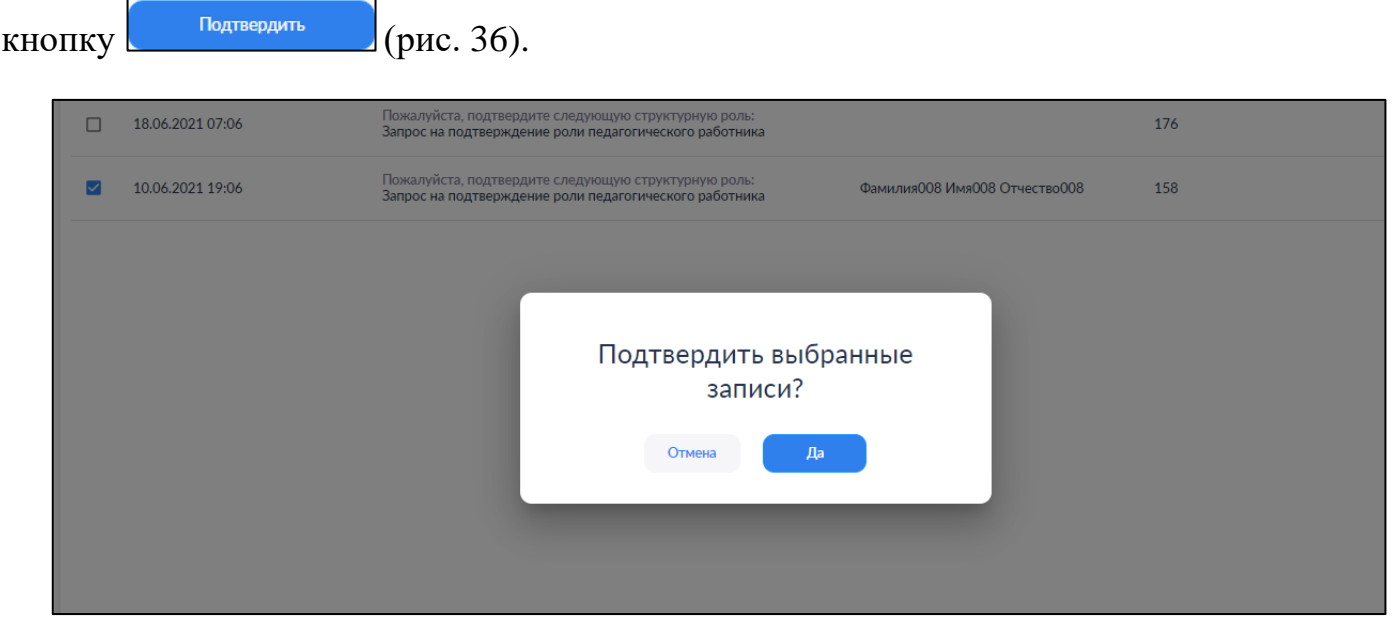

*Рисунок 36. Окно подтверждения запроса*

После подтверждения запросы будут доступны для просмотра во вкладке «Подтверждены» (рис. 37).

| Запросы                                         |                              |                                                                                                    |                                  |                                | Администратор Т<br>$\left[\rightarrow\right]$<br>Администратор |                                                    |
|-------------------------------------------------|------------------------------|----------------------------------------------------------------------------------------------------|----------------------------------|--------------------------------|----------------------------------------------------------------|----------------------------------------------------|
| Требуют подтверждения                           | Подтверждены                 | Отклонены                                                                                                    |                                  |                                |                                                                |                                                    |
| Дата и время запроса<br>$\overline{\mathbf{v}}$ | Сообщение                    |                                                                                                    | Учётная запись                   | Идентификатор структурной роли | ŵ<br>Структурная роль                                          |                                                    |
| 18.06.2021 07:06<br>□                           |                              | Пожалуйста, подтвердите следующую структурную роль:<br>Запрос на подтверждение роли педагогического работника       |                                  | 176                            | Педагогический работник                                        |                                                    |
|                                                 |                              |                                                                                                    |                                  |                                |                                                                |                                                    |
|                                                 | Запросы                      |                                                                                                    |                                  |                                |                                                                | Администратор Т<br>$[\rightarrow$<br>Администратор |
|                                                 | Требуют подтверждения        | Подтверждены<br>Отклонены                                                                                           |                                  |                                |                                                                |                                                    |
|                                                 | Дата и время запроса - - \$  | Сообщение                                                                                                    | Учётная запись                   | Идентификатор структурной роли | Дата и время принятия решения<br>Структурная роль              | ŵ                                                  |
|                                                 | 10.06.2021 19:06             | пожалуиста, подтвердите следующую структурн<br>роль:<br>Запрос на подтверждение роли педагогического<br>работника   | Фамилия008 Имя008<br>Отчество008 | 158                            | Педагогический<br>работник                                     |                                                    |
|                                                 | 11.06.2021 11:06             | Пожалуйста, подтвердите следующую структурную<br>роль:<br>Запрос на подтверждение роли обучаемого                   | Овчинникова Эдита Романовна      | 143                            | Обучающийся в ОО                                               |                                                    |
|                                                 | 11.06.2021 19:06             | Пожалуйста, подтвердите следующую структурную<br>роль:<br>Запрос на подтверждение роли педагогического<br>работника | Овчинникова Эдита Романовна      | 161                            | Педагогический<br>работник                                     |                                                    |
|                                                 | 15.06.2021 17:06             | Пожалуйста, подтвердите следующую структурную<br>роль:<br>Запрос на подтверждение роли обучаемого                   | Прохоров Илья Алексеевна         | 151                            | Обучающийся в ОО                                               |                                                    |
|                                                 | 15.06.2021 18:06             | Пожалуйста, подтвердите следующую структурную<br>роль:<br>Запрос на подтверждение роли обучаемого                   | Прохоров Илья Алексеевна         | 152                            | Обучающийся в ОО                                               |                                                    |
|                                                 | 30.07.2021 17:07             | Пожалуйста, подтвердите следующую структурную<br>роль:<br>Обучающийся в ОО, Средняя Школа №2 Тест, 2а               | Симпсон Гомер Алёшавич           | 224                            | Обучающийся в ОО                                               |                                                    |
|                                                 | 02.08.2021 15:08             | Пожалуйста, подтвердите следующую структурную<br>роль:<br>Обучающийся в ОО, Средняя Школа №2 Тест, 2а               | Малевич Казимир Иванович         | 225                            | Обучающийся в ОО                                               |                                                    |
|                                                 | Записи с 1 до 9 из 9 записей |                                                                                                    |                                  |                                |                                                                |                                                    |

*Рисунок 37. Окно подтверждённых запросов*

Для отклонения запросов выделите нужные запросы с помощью флажков и нажмите кнопку <sup>отклонить</sup> . После отклонения запросы будут доступны для просмотра во вкладке «Отклонены».

Можно просмотреть отдельный запрос по щелчку левой кнопки мыши на элементе списка. Форма просмотра содержит ссылку для быстрого перехода к просмотру структурной роли, в отношении которой был сформирован запрос.

По результатам подтверждения или отклонения запроса структурная роль, в отношении которой был сформирован запрос, получает статус «Подтверждена» или «Прекращена» соответственно.

## **3.1.3. Группы обучающихся**

### **(доступен только для «Администраторов ОО»)**

Переход к данному разделу производится через основное меню подсистемы. В нем необходимо выбрать пункт «Группировки обучающихся». Данный раздел предназначен для просмотра, редактирования и создания групп обучающихся (рис. 38).

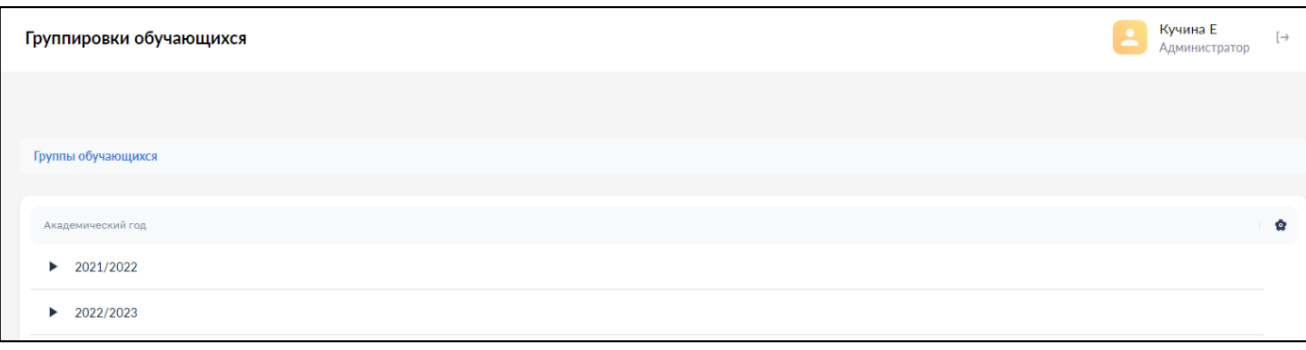

## *Рисунок 38. Окно групп обучающихся*

Список структурирован. На верхнем уровне структуры располагается учебный год. Навигация по структуре групп обучающихся производится с помощью навигационной цепочки, находящейся в верхней части экрана, или символов раскрытия « » (рис. 39), находящихся в крайней левой колонке списка.

| Группировки обучающихся  |                                                                                                    |                      |                           |                   |  |  |  |  |
|--------------------------|----------------------------------------------------------------------------------------------------|----------------------|---------------------------|-------------------|--|--|--|--|
|                          |                                                                                                    |                      |                           | <b>Q</b> Поиск    |  |  |  |  |
|                          | Группы обучающихся > 2021/2022 > Муниципальное бюджетное общеобразовательное учреждение города Новосибирска «Гимназия № 13 имени Э. А. Быкова» |                      |                           |                   |  |  |  |  |
| Наименование группировки | Признак выпускной группировки                                                                                                    | Дата начала действия | Дата прекращения действия | Академический год |  |  |  |  |
| <b>Параллель</b> З       | <b>Her</b>                                                                                                    | 01.01.2022           | 31.12.2022                | 2021/2022         |  |  |  |  |

*Рисунок 39. Навигационная цепочка*

#### **3.1.3.1. Создание группы (группировки) обучающихся вручную**

Для создания вручную группировки обучающихся, необходимо выбрать (создать) родительскую группировку (группировка, в которую будет входить новая группа). Для этого нужно раскрыть список групп на нужном уровне (рис. 39). Затем следует нажать на

 $MKOHKV$  . Новая запись  $+$ 

Откроется окно для внесения информации (рис. 40). Поля, отмеченные символом «\*», являются обязательными для заполнения. Поле «Родительская группировка» недоступно для редактирования.

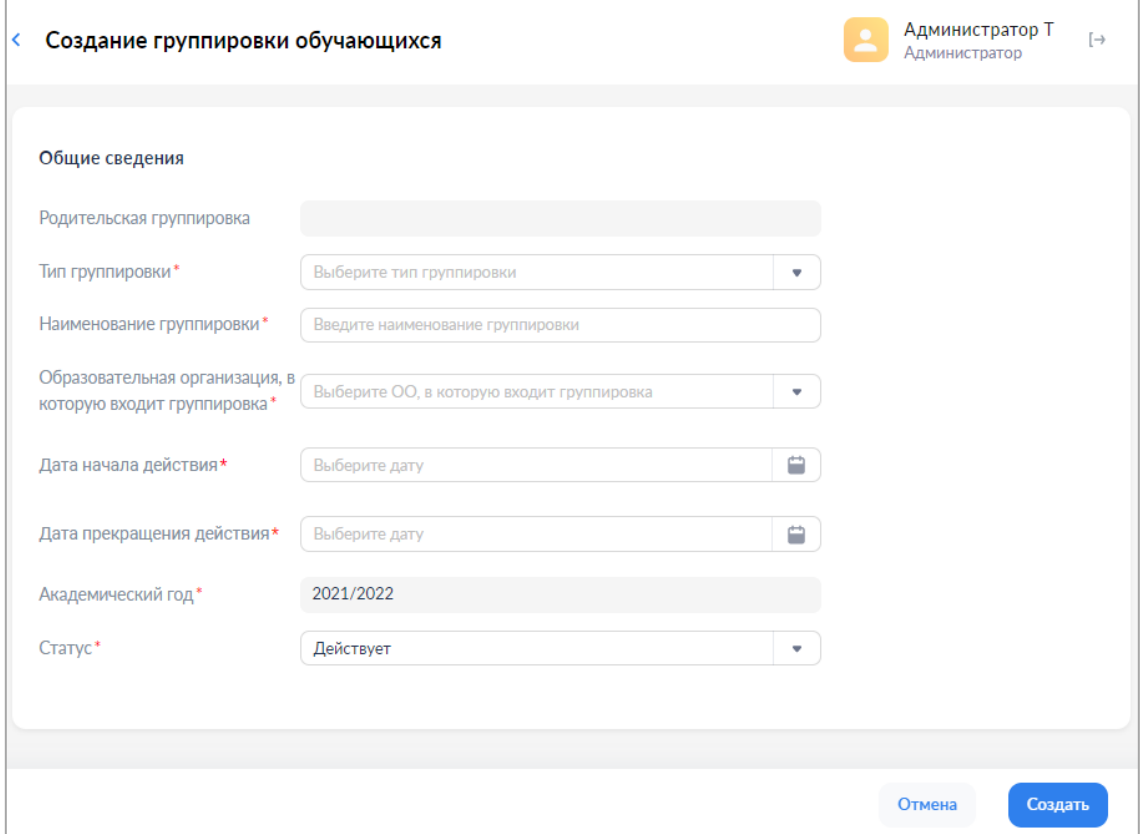

*Рисунок 40. Окно создания групп обучающихся*

При создании и редактировании групп обучающихся требуется заполнить следующие поля:

- ‒ тип группировки (школа, отделение, параллель, класс);
- ‒ наименование группировки;
- ‒ образовательная организация, связанная с группировкой;
- ‒ дата начала действия;
- ‒ дата прекращения действия;
- ‒ академический год;

‒ статус.

Для сохранения новой группы обучающихся нажмите «Создать», затем в окне дополнительного подтверждения нажмите «Да».

#### **3.1.3.2. Импорт групп обучающихся (параллелей и классов)**

Для импорта группировки обучающихся необходимо в любом подразделе раздела «Группировки обучающихся» нажать на иконку (импорт ±) (рис. 41). Появится окно «Импорт записей». Файл импорта параллелей/классов можно взять по [ссылке](https://myschool.guppros.ru/poleznye-materialy/shablony-faylov) (рис. 42). Переместите файл в окно «Импорт записей» или выберите из файлов, расположенных на

диске, нажмите кнопку **минертировать** 

По окончании загрузки следует ознакомиться с протоколом загрузки, при необходимости внести исправления и повторно импортировать записи, признанные ошибочными (в случае некорректного заполнения файла импорта) (Рис. 43).

| Группировки обучающихся                                      |                               |                                      |                           |                   | Администратор Т<br>$\mapsto$<br>Администратор |
|--------------------------------------------------------------|-------------------------------|--------------------------------------|---------------------------|-------------------|-----------------------------------------------|
| Новая запись +<br>Импорт ₹<br>Группы обучающихся > 2021/2022 |                               |                                      | <b>Q</b> Поиск            |                   | Фильтр<br>$\mathbf{H}$                        |
|                                                              |                               |                                      |                           |                   |                                               |
| Наименование группировки                                     | Признак выпускной группировки | Дата начала действия                 | Дата прекращения действия | Академический год | Статус                                        |
| Демо школа1<br>►                                             | He                            |                                      | 0.07.2021<br>$\times$     | 2021/2022         | Действует                                     |
| Демо школа2<br>►                                             | H                             | Импорт записей                       | 5.05.2021                 | 2021/2022         | Действует                                     |
| ГБОУ Школа № 1413                                            | He                            |                                      | 0.06.2021                 | 2021/2022         | Действует                                     |
| Школа с филиалами<br>ь                                       | He                            |                                      | 1.06.2022                 | 2021/2022         | Действует                                     |
| Школа села Пушанина<br>F                                     | He                            |                                      | 5.08.2022                 | 2021/2022         | Действует                                     |
| школа у3<br>ь                                                | He                            | Перетащите файл или выберите с диска | 5.06.2021                 | 2021/2022         | Действует                                     |
| СПБ школа 205                                                | Hen                           | <b>ULUY.ZUZI</b>                     | 01.06.2022                | 2021/2022         | Действует                                     |
| Средняя Школа №1 Тест<br>►                                   | Her                           | 28.06.2021                           | 31.07.2021                | 2021/2022         | Действует                                     |

*Рисунок 41. Импорт группировки обучающихся*

|                 | ID группы | «Классы школы №3»                                             | Названия должны<br>совпадать |      |                             |               |                            |            |
|-----------------|-----------|---------------------------------------------------------------|------------------------------|------|-----------------------------|---------------|----------------------------|------------|
| H <sub>10</sub> |           | $\vert x \vert \times \mathcal{S} \times f x \vert$<br>$\vee$ |                              |      |                             |               |                            |            |
|                 | Α         | B.                                                            |                              | D    | E.                          | F             | G                          | H          |
|                 |           | 184159 Классы школы №3                                        | школа                        | 2023 |                             |               |                            |            |
| 2               | action    | id                                                            | type                         | name | partOf                      | <i>isLast</i> | period.start period.end    |            |
| 3               |           |                                                               | параллель                    |      | Параллель 7 Классы школы №3 |               | 2023-09-01<br>$\mathbf{0}$ | 2024-05-31 |
|                 |           |                                                               | класс                        | 7A   | Параллель 7                 |               | 2023-09-01                 | 2024-05-31 |
| 5               |           |                                                               | класс                        | 76   | Параллель 7                 |               | 2023-09-01                 | 2024-05-31 |

*Рисунок 42. Файл импорта группировки обучающихся*

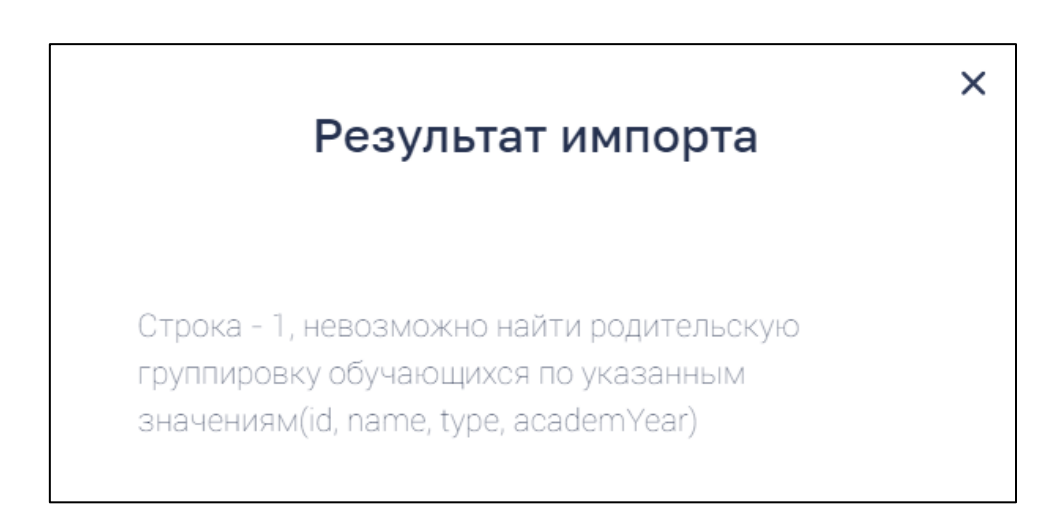

*Рисунок 43. Пример результата импорта в случае ошибки в файле импорта*

## **3.1.3.3. Просмотр и редактирование групп обучающихся**

Группы отсортированы и сгруппированы по учебному году. Для раскрытия списка и просмотра групп необходимо нажать на символ « » (рис. 43).

Для просмотра групп обучающихся необходимо нажать левой кнопкой мыши на интересующую строку.

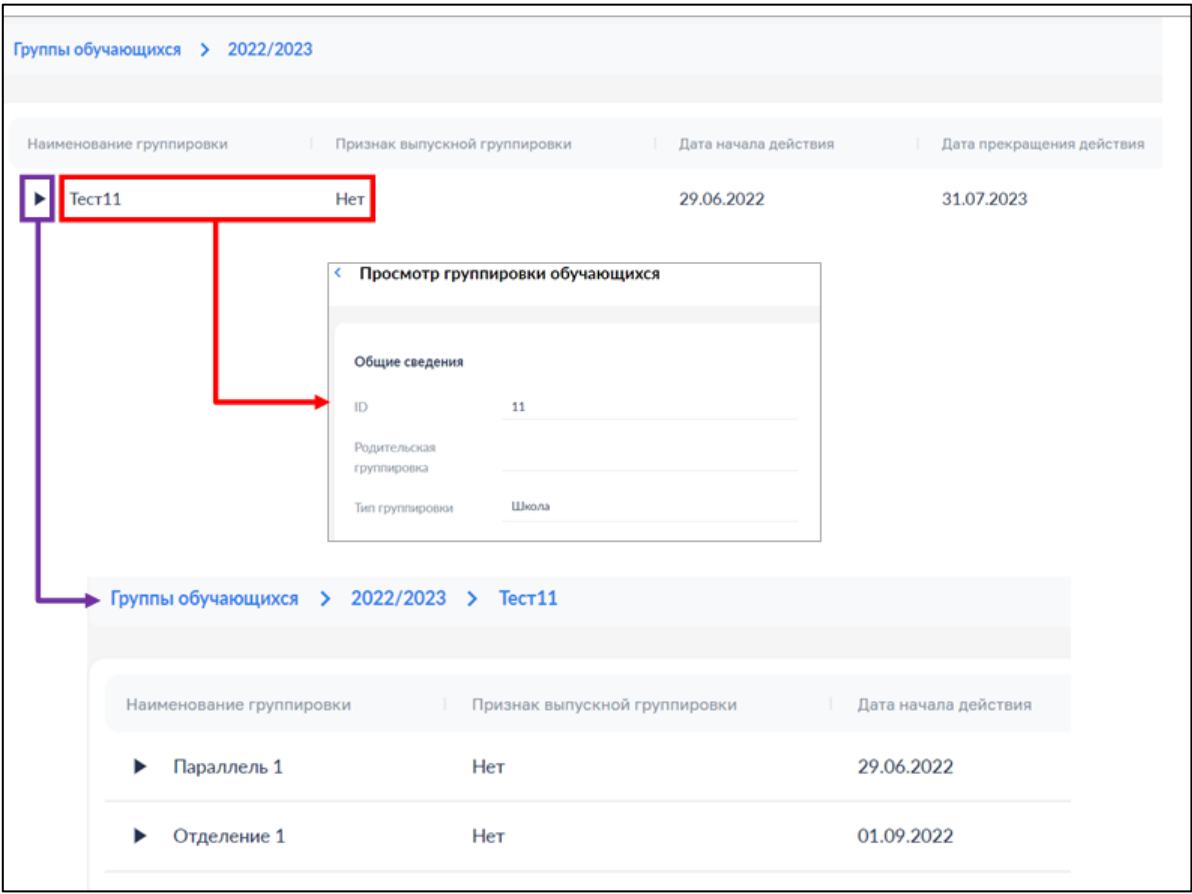

*Рисунок 43. Окно групп обучающихся*

Для редактирования групп обучающихся необходимо нажать на иконку «Редактировать» **[2]** Возможность изменения данных станет доступной (рис. 44).

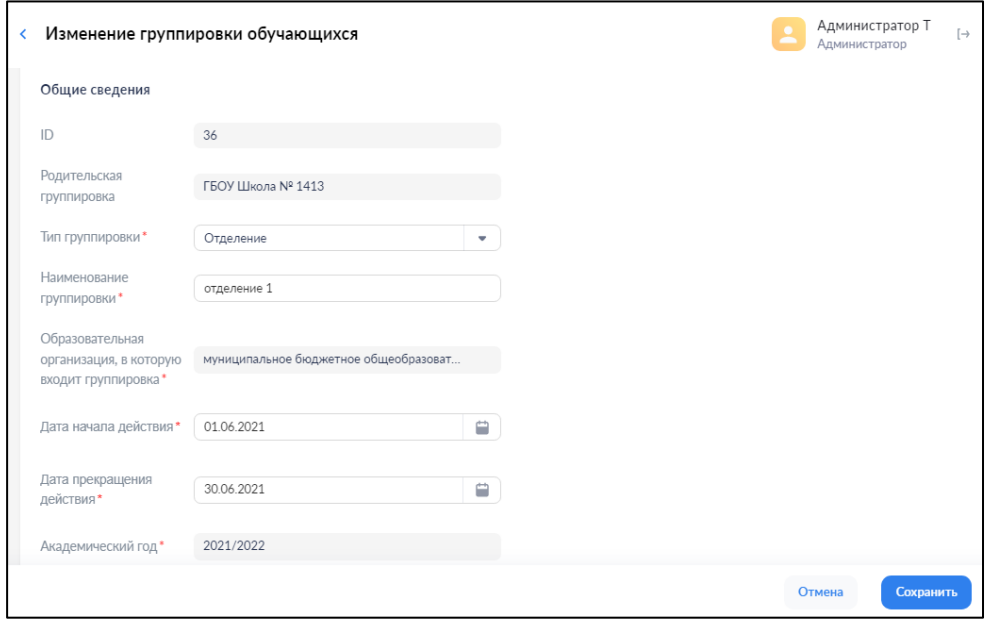

*Рисунок 44. Окно изменения групп обучающихся*

Сохранение изменения группы обучающихся производится по нажатию кнопки «Сохранить».

### **3.1.3.4. Состав группы обучающихся**

Для групп типа «класс» доступны действия просмотра состава группы и перевода на следующий учебный год или выпуска. Для просмотра состава группы необходимо выбрать действие контекстного меню «Состав группировки» (рис. 45).

| Группировки обучающихся                                              |               |                      | Администратор Т<br>Администратор | $[\rightarrow$ |
|----------------------------------------------------------------------|---------------|----------------------|----------------------------------|----------------|
|                                                                      |               |                      |                                  |                |
| Импорт 上<br>Новая запись +                                           |               | <b>Q</b> Поиск       | Фильтр                           | Ш              |
| Группы обучающихся > 2021/2022 > Средняя Школа №1 Тест > Параллель 1 |               |                      |                                  |                |
| Наименование группировки                                             | Признак выпус | Дата начала действия | Дата прекращения действия        |                |
| 1a (2021-2022)                                                       | Нет           | 01.08.2021           | 31.08.2022                       |                |
| Редактировать<br>₽<br>1 Б класс<br><b>:::</b> Состав группировки     | Нет           | 15.07.2021           | 14.07.2022                       |                |
| 1 3 класс                                                            | Нет           | 15.07.2021           | 14.07.2022                       |                |
| 1 И класс                                                            | Да            | 15.07.2021           | 31.08.2022                       |                |
|                                                                      |               |                      |                                  |                |
|                                                                      |               |                      |                                  |                |
|                                                                      |               |                      |                                  |                |
| Записи с 1 до 4 из 4 записей                                         |               |                      |                                  |                |

*Рисунок 45. Окно выбора состава группы*

Для перевода (выпуска) всего состава группы или его части выберите обучающихся с помощью флажков и нажмите кнопку «Перевод состава группировки» или «Выпуск состава группы из ОО». В случае перевода в окне диалога необходимо будет выбрать новую группу (рис. 46).

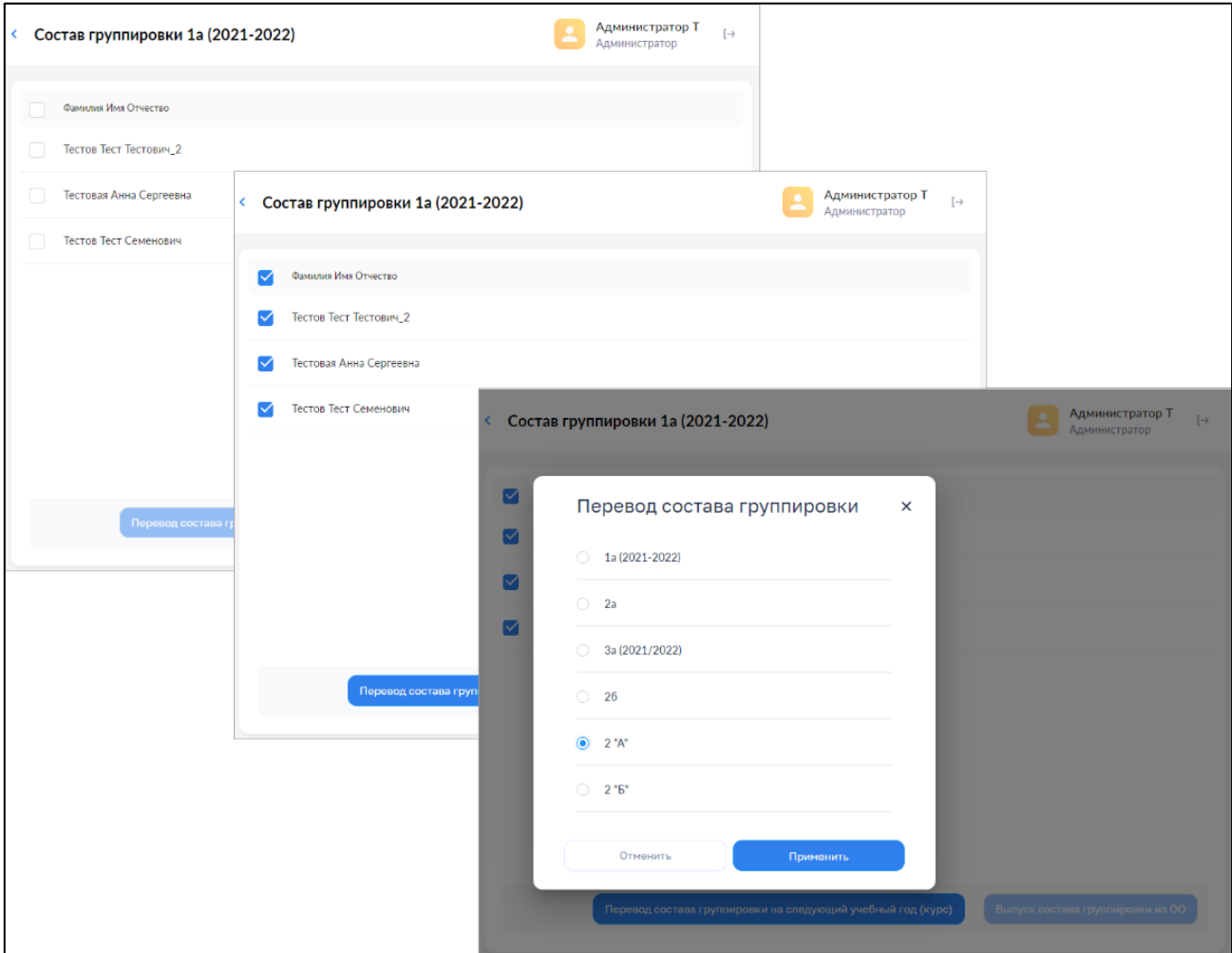

*Рисунок 46. Окно перевода группы на следующий год*

Перевод (выпуск) осуществляется по нажатию кнопки «Перевести». Для отказа от перевода нажмите кнопку «Отменить».

### **3.1.3.5. Прекращение и удаление группы обучающихся**

Прекращение группы обучающихся производится при установке значения «Прекращен(а)» атрибута «Статус». Прекращены могут быть только группы, не имеющие обучающихся на момент прекращения (рис. 47).

Удаление группы обучающихся производится с помощью пункта контекстного меню «Удалить» (рис. 48). Удалены могут быть только **прекращенные** группы.

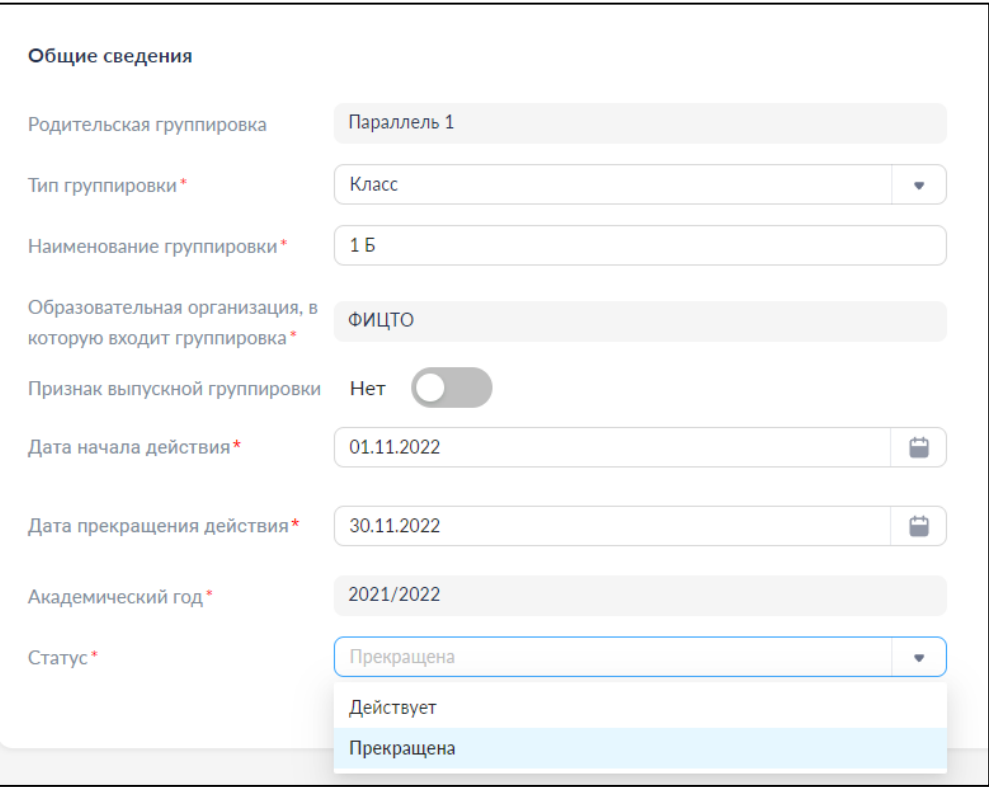

*Рисунок 47. Установка значения «Прекращена»*

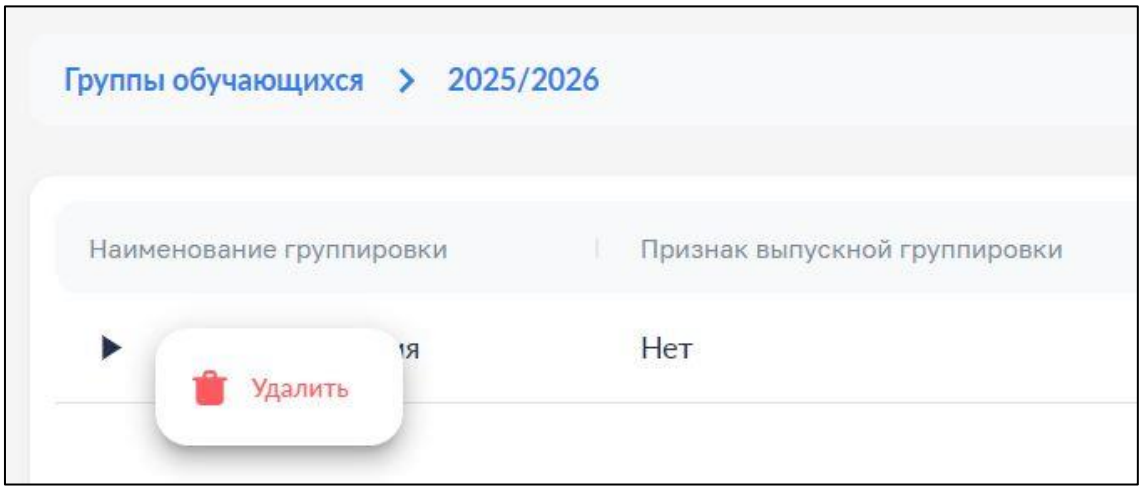

*Рисунок 48. Удаление группы обучающихся*

## **4. ГРУППЫ ОБРАЗОВАТЕЛЬНЫХ ОРГАНИЗАЦИЙ**

Функциональные возможности настоящего раздела доступны только **администраторам системы регионального уровня (региональным координаторам)**. Создание групп ОО осуществляется в соответствии с разработанной организационно-иерархической структурой образовательных организаций региона.

Данный раздел предназначен для просмотра, редактирования и создания групп ОО (рис. 49).

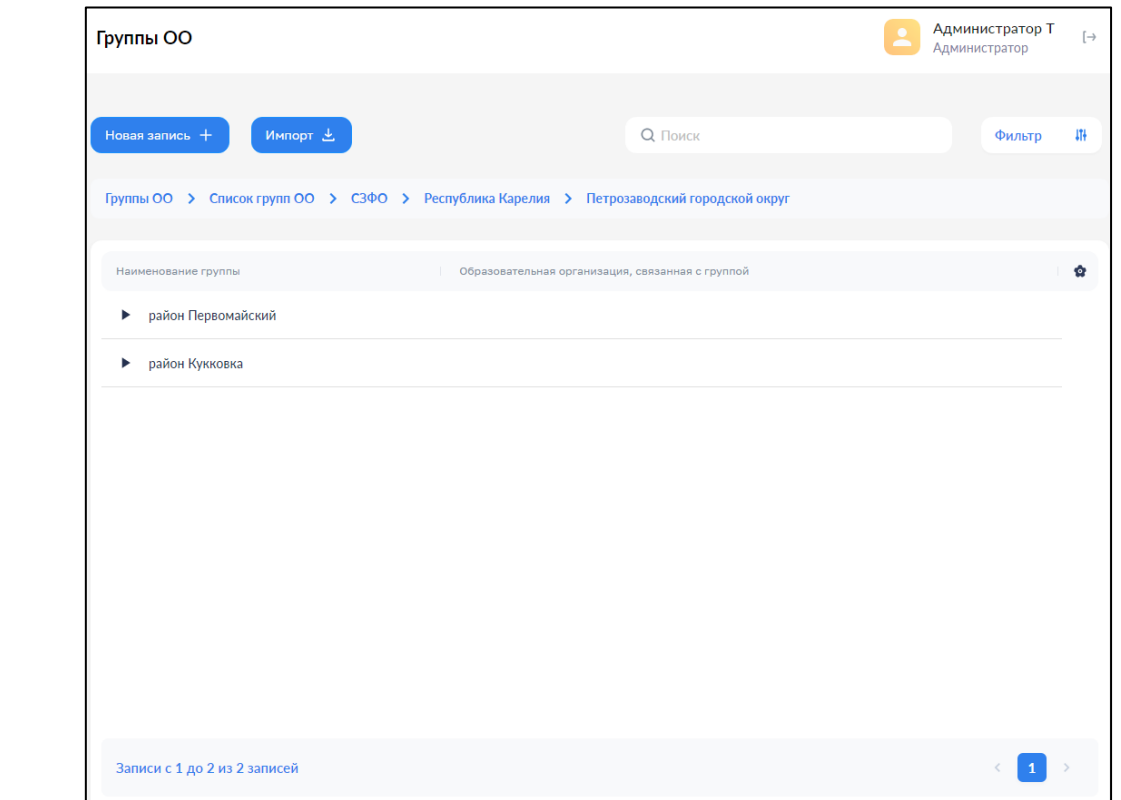

*Рисунок 49. Раздел Группы ОО*

Список имеет иерархическую структуру. Навигация по иерархии групп ОО производится с помощью навигационной цепочки, находящейся в верхней части экрана, или нажатием левой кнопки мыши по символу раскрытия « », находящемуся в крайней левой колонке списка.

### **4.1. Фильтр**

На рисунке 50 показан фильтр, который может быть наложен на список групп ОО.

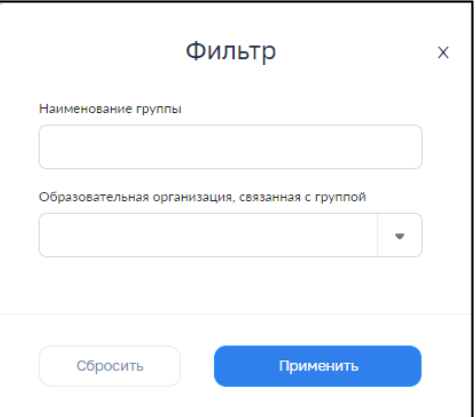

*Рисунок 50. Фильтр групп ОО*

## **4.2. Создание группы ОО**

Для создания группы ОО вручную необходимо нажать на иконку **.** Новая запись +

Откроется окно для внесения информации (рис. 51). Поля, отмеченные символом «\*», являются обязательными для заполнения.

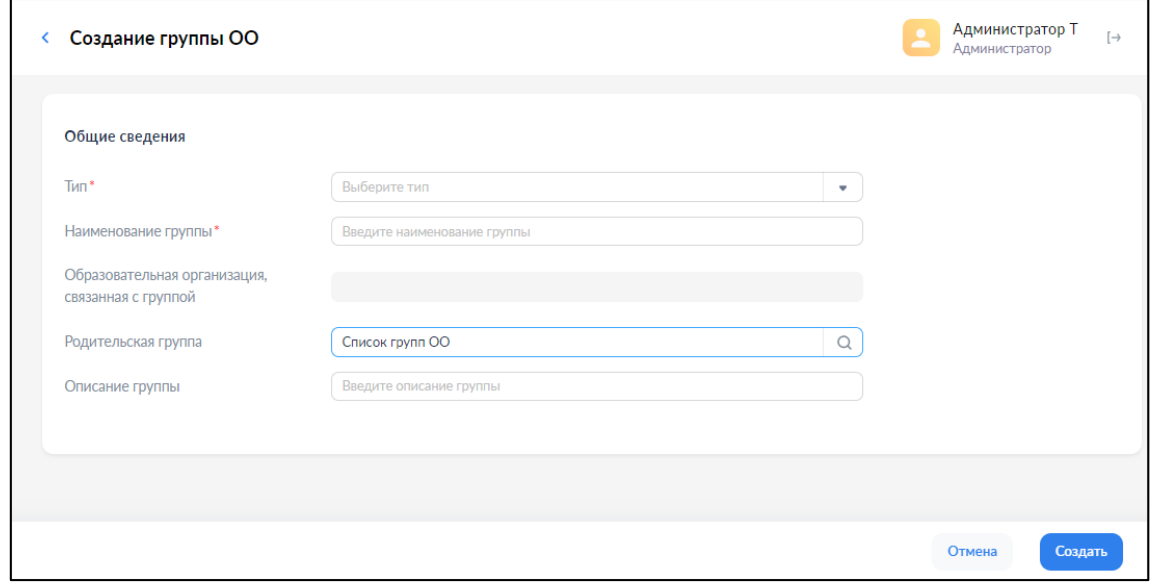

## *Рисунок 51. Создание группы ОО*

При создании и редактировании группы образовательных организаций введите, выберите или измените следующие обязательные атрибуты:

– тип («Группа» или «Организация»);

– наименование группы;

– образовательная организация, связанная с группой (только для групп типа «Организация»).

Может быть введен, добавлен или изменен только необязательный атрибут «Описание группы».

Попытка сохранения новой группы образовательных организаций производится по нажатию кнопки «Создать» и требует дополнительного подтверждения с помощью окна диалога.

Данные проходят форматно-логический контроль на обязательность и корректность. Если контроль пройден, окно формы закрывается, и новая группа образовательных организаций сохраняется.

Если контроль не пройден, в формах отображаются дополнительные элементы – рамка вокруг поля, содержащего ошибочное значение, и описание ошибки.

В любой момент можно отказаться от создания группы образовательных организаций. Закрытие формы выполняется с помощью ссылки возврата, находящейся в левом верхнем углу формы, или по нажатию кнопки «Отмена». После дополнительного подтверждения с помощью окна диалога окно формы закрывается.

#### **4.3. Импорт групп ОО**

Для импорта групп ОО необходимо нажать на иконку **импорт +** Появится окно «Импорт записей» (рис. 52). Переместите файл в окно «Импорт записей» или выберите из файлов, размещенных на диске, нажмите кнопку **импортировать** . По окончании загрузки следует ознакомиться с протоколом загрузки, при необходимости внести исправления и повторно импортировать записи, признанные ошибочными.

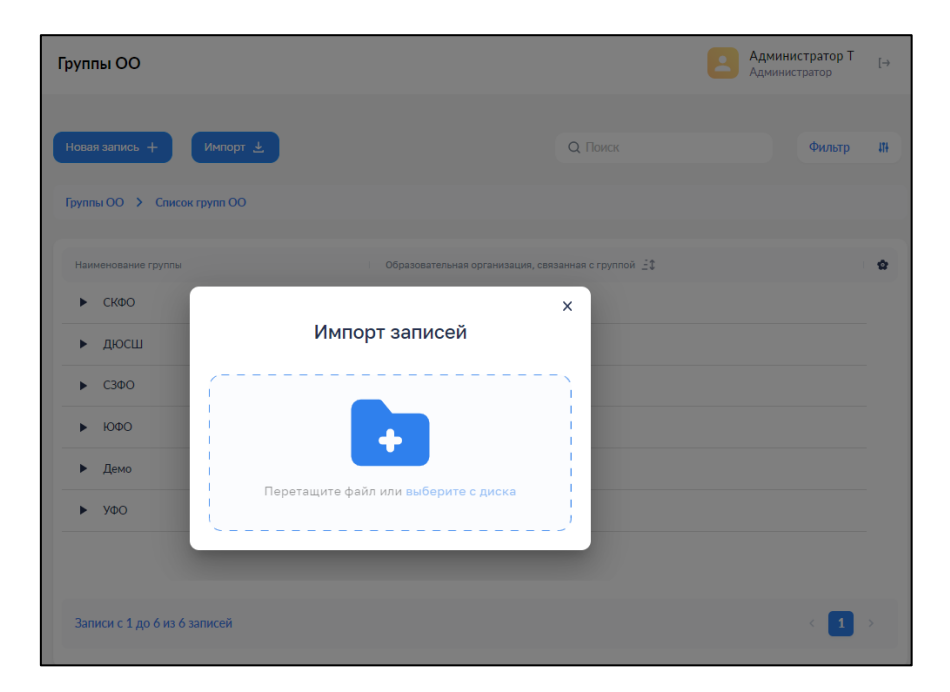

*Рисунок 52. Импорт групп ОО*

#### **4.4. Просмотр и редактирование групп ОО**

Для просмотра групп ОО необходимо нажать левой кнопкой мыши на интересующую строку. Для просмотра группы, состоящей в родительской группе, необходимо нажать левой кнопкой мыши на символ « » (рис. 53).

![](_page_36_Picture_82.jpeg)

*Рисунок 53. Просмотр группы ОО и дочерних групп*

Для редактирования записи необходимо нажать левой кнопкой мыши на иконку

«Редактировать» **. 2**. Доступные для редактирования поля станут активными (рис. 54).

![](_page_36_Picture_83.jpeg)

*Рисунок 54. Изменение группы ОО*

Попытка сохранения измененной группы ОО производится по нажатию кнопки «Сохранить» и требует дополнительного подтверждения с помощью окна диалога.

Данные проходят форматно-логический контроль на обязательность и корректность. Если контроль пройден, окно формы закрывается, и новая или измененная группа ОО сохраняется.

В любой момент можно отказаться от изменения группы ОО. Закрытие формы выполняется с помощью ссылки возврата, находящейся в левом верхнем углу формы, или по нажатию кнопки «Отмена». После дополнительного подтверждения с помощью окна диалога окно формы закрывается.

## **4.5. Удаление группы ОО**

Удаление группы ОО производится с помощью пункта контекстного меню «Удалить» или кнопки «Удалить» формы изменения группы ОО после дополнительного подтверждения с помощью окна диалога.

Удаление группы и вложенных в нее групп производится каскадно после проверки целостности – с удаляемой группой с закрепленной за ней образовательной организацией *не должна быть связана ни одна действующая роль «Администратор ОО» или «Администратор групп ОО».*

#### **5. ОБРАЗОВАТЕЛЬНЫЕ ОРГАНИЗАЦИИ**

Данный раздел предназначен для просмотра образовательных организаций, имеющихся в системе (рис. 55).

| $\bigotimes$ ETA                          | $\equiv$      | Образовательные организации                                    |                                  |                 | Головёнкин С<br>$[\rightarrow$<br>Администратор |
|-------------------------------------------|---------------|----------------------------------------------------------------|----------------------------------|-----------------|-------------------------------------------------|
| « Вернуться в "Моя школа"                 |               |                                                                |                                  |                 |                                                 |
| <b>22</b> Учётные записи                  | >             |                                                                |                                  | <b>Q</b> Поиск  | 串<br>Фильтр                                     |
| <b>В</b> Запросы                          | $\rightarrow$ | Полное наименование организации                                | Краткое наименование организации | Тип организации | Признак активности организации                  |
| списки                                    |               | РЭШ                                                            | РЭШ                              | Поставщик ЦОК   | Активна                                         |
| <b>111</b> Образовательные организа >     |               | Академия Минпросвещения России                                 | Академия Минпросвещения России   | Поставщик ЦОК   | Активна                                         |
| <b>П</b> Группы ОО                        | $\rightarrow$ | Исторические парки                                             | Исторические парки               | Поставщик ЦОК   | Активна                                         |
| • Группировки обучающихся                 | $\rightarrow$ | Правильное кино                                                | Правильное кино                  | Поставщик ЦОК   | Активна                                         |
|                                           |               | ИРИ                                                            | ИРИ                              | Поставщик ЦОК   | Активна                                         |
|                                           |               | Общество "Знание"                                              | Общество "Знание"                | Поставщик ЦОК   | Активна                                         |
|                                           |               | Институт стратегии развития<br>образования Российской академии | <b><i>UCPO PAO</i></b>           | Поставщик ЦОК   | Активна                                         |
| 8800 505 47 16<br>support@myschool.edu.ru |               | Записи с 1 до 10 из 38803 записей                              |                                  | $\overline{2}$  | $-5$<br>3<br>4<br>3881 >                        |

*Рисунок 55. Образовательные организации*

38

## **5.1. Фильтр**

На список ОО может быть наложен фильтр. Доступные параметры фильтрации:

- Id;
- Полное наименование организации;
- Краткое наименование организации;
- Тип организации;
- Признак активности организации;
- Головная организация (у филиала);
- Идентификатор;
- Значение идентификатора;
- Вид основной образовательной программы;
- Уровень образования;
- Административный субъект страны (регион);
- Почтовый индекс;
- Дата актуальности сведений;
- Дополнительные сведения.

На рисунке 56 показан фрагмент фильтра, который может быть наложен на список образовательных организаций.

![](_page_38_Picture_206.jpeg)

*Рисунок 56. Фрагмент фильтра списка образовательных организаций*

По умолчанию признак активности организации установлен в значении «Активные».

### **5.2. Просмотр информации об образовательной организации**

Для просмотра образовательной организации необходимо нажать левой кнопкой мыши на интересующую строку (рис. 57).

| Образовательные организации                                                                                                    |                                                                                                    |                                |                                | Администратор<br>$[\rightarrow$<br>Администратор |
|----------------------------------------------------------------------------------------------------|----------------------------------------------------------------------------------------------------|--------------------------------|--------------------------------|--------------------------------------------------|
| Импорт 上<br>Новая запись                                                                                                    | Обновление Реестра поставщиков ЦОК                                                                                                    |                                | О Поиск                        | 11 <sup>1</sup><br>Фильтр                        |
| Полное наименование организации                                                                                                    | Краткое наименование организации                                                                                                    | Тип организации                | Признак активности организации | Ġ<br>Головная организация (у филиала)            |
| МКОУ "Панкрушихинская СОШ имени<br>Героя Советского Союза Д.А Бакурова"                                                                                | МКОУ "Панкрушихинская СОШ имени<br>Героя Советского Союза Д.А Бакурова"                                                                                | Образовательная<br>организация | Активна                        |                                                  |
| Муниципальное казённое<br>общеобразовательное учреждение<br>"Средняя общеобразовательная школа<br>$N^{\circ}$ 1"                                       | Муниципальное казённое<br>общеобразовательное учреждение<br>"Средняя общеобразовательная школа №<br>1 <sup>n</sup>                                     | Образовательная<br>организация | Активна                        |                                                  |
| Муниципальное бюджетное<br>общеобразовательное учреждение<br>"Беласовская средняя школа"<br>Муниципальное автономное                                   | Муниципальное бюджетное<br>общеобразовательное учреждение<br>"Беласовская средняя школа"<br>Муниципальное автономное                                   | Образовательная<br>организация | Активна                        |                                                  |
| Муниципальное казённое<br>общеобразовательное учреждение<br>"Посевнинская средняя<br>общеобразовательная школа"                                        | Муниципальное казённое<br>общеобразовательное учреждение<br>"Посевнинская средняя<br>общеобразовательная школа"                                        | Образовательная<br>организация | Активна                        |                                                  |
| МБОУ средняя общеобразовательная<br>школа № 2                                                                                                    | МБОУ средняя общеобразовательная<br>школа № 2                                                                                                    | Образовательная<br>организация | Активна                        |                                                  |
| Муниципальное автономное<br>общеобразовательное учреждение<br>городского округа Перевозский<br>Нижегородской области "Средняя школа<br>Nº2 r Denesoso" | Муниципальное автономное<br>общеобразовательное учреждение<br>городского округа Перевозский<br>Нижегородской области "Средняя школа<br>Nº2 r Denesoso" | Образовательная<br>организация | Активна                        |                                                  |

*Рисунок 57. Список образовательных организаций*

Откроется окно формы просмотра выбранной организации. Сведения об образовательной организации доступны во вкладке «Общие сведения», сведения об образовательных программах учреждения – во вкладке «Основная образовательная программа» (рис. 58).

![](_page_40_Picture_130.jpeg)

*Рисунок 59. Просмотр образовательной организации*

## **6. РЕШЕНИЕ ПРОБЛЕМ**

В случае возникновения технических вопросов по работе портала ФГИС «Моя школа» необходимо обращаться на электронный адрес службы технической поддержки (СТП) портала: [myschool@gosuslugi.ru.](mailto:myschool@gosuslugi.ru)

При обращении в СТП нужно указывать следующую информацию:

- ФИО лица, у которого возникает ошибка;
- СНИЛС;
- Регион;
- Полное наименование образовательной организации;
- Роль в системе (администратор ОО, педагог, законный представитель, обучающийся);
- Скриншоты ошибок (по возможности).

41